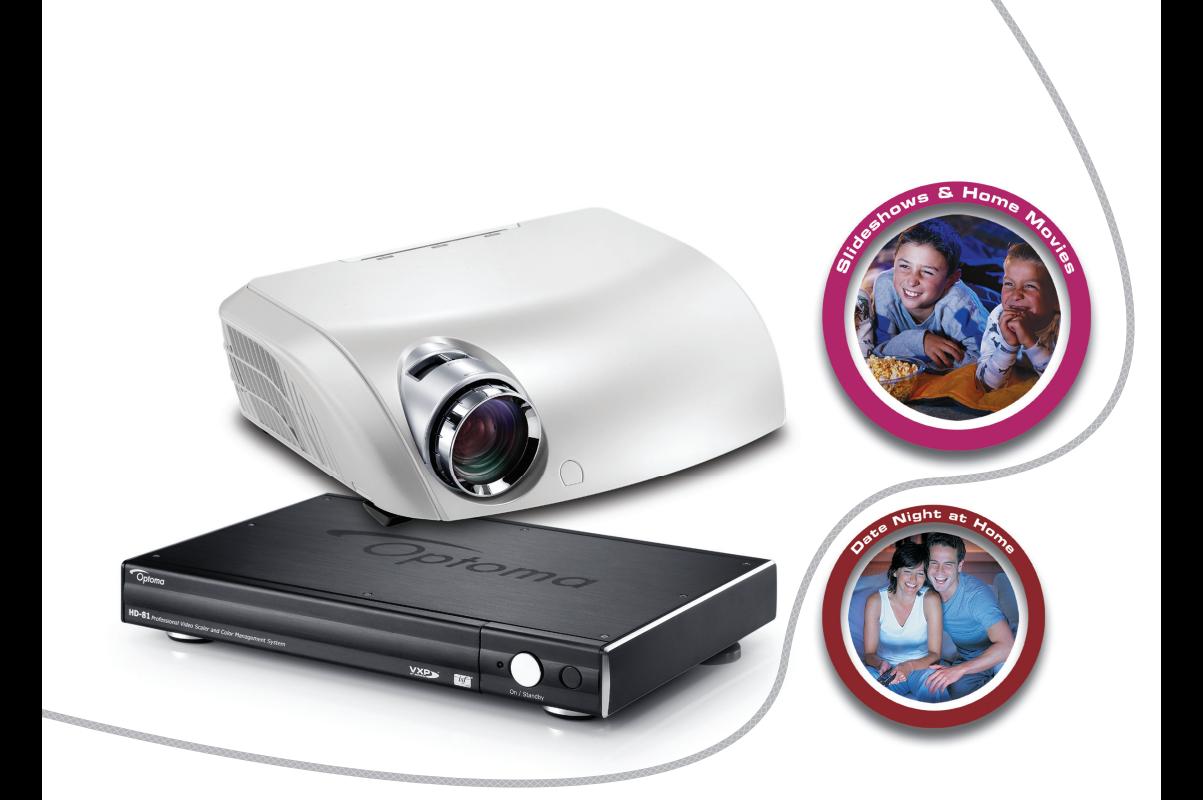

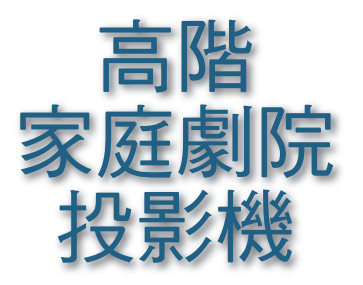

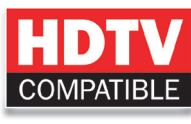

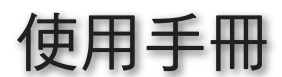

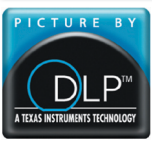

# **Trademarks**

Trademarks are the rights of their respective owners.

### **FCC Notice**

This equipment has been tested and found to comply with the limits for a Class B digital device, pursuant to Part 15 of FCC Rules. These limits are designed to provide reasonable protection against harmful interference in a residential installation.

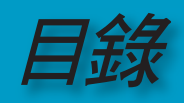

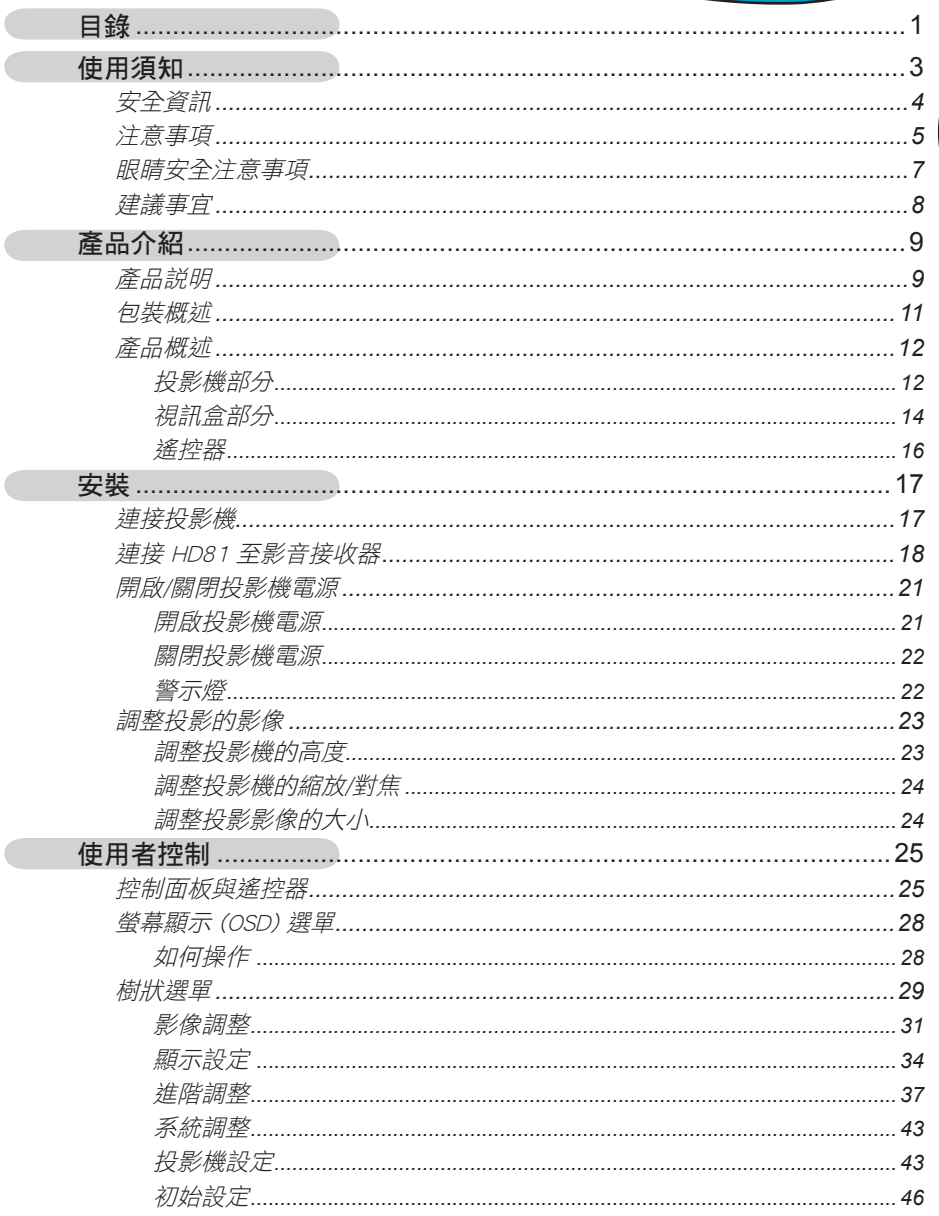

 $\overline{\phantom{a}}$ 

 $\overline{\phantom{a}}$ 

繁體中文

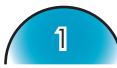

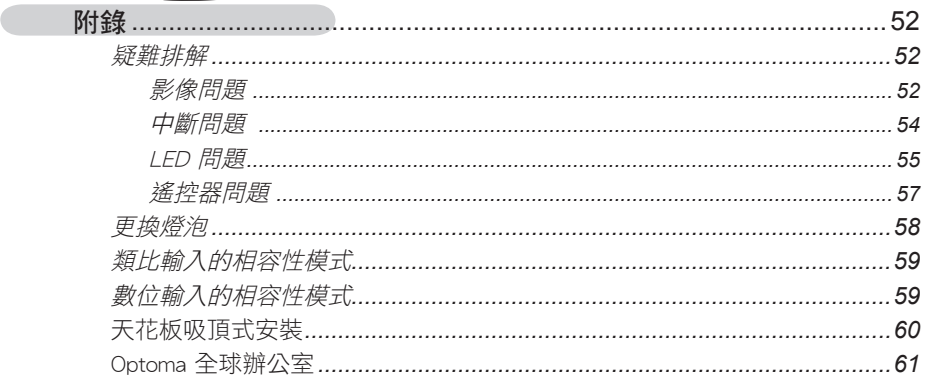

使用須知

#### 有關本手冊

本手冊專門説明 HD81 的使用方法。 本文件中之資訊已經過仔細核對,但 不保證其內容的正確性。 本文件中之資訊如有變更,恕不另行通知。

#### 版權

© Copyright 2006

本文件包含受版權保護之資訊。 版權所有。 未經製造商書面同意,不得利用任何機械、電子或其他工具以任 何形式複製本手冊的任何內容。

#### 商標

所有的商標及註冊商標均屬個別廠商所有。

#### FCC 符合性認證

本裝置符合 FCC 規定第 15 篇。 操作須以下列兩種情況為條件: (1) 本裝置可能不會浩成有害干擾, 及 (2) 本裝置必須接受任何接收到的干擾,包括可能造成異常操作的干擾。

#### **CE** 符合性認證

本裝置符合 CE 認證。

#### 美國聯邦通訊委員會(**FCC**)聲明

根據 FCC 規定第 15 篇,本設備經過測試符合 B 級數位裝置的限制。 狺些限 制的目的在於針對安裝在住宅區的設備所產生的有害干擾提供合理的保護。 操作本設備時會產生輻射頻率能量,若未依照指示進行安裝及操作,可能會 對無線電通訊造成有害干擾。

但是不保證特定的安裝方式可避免產生干擾。 若關閉本設備再重新啟動之 後,確定本設備的確對無線電或電視收訊造成有害干擾,使用者應採取以下 步驟改善干擾情形:

- **▀** 調整或重新安置收訊天線。
- **▀** 增加本設備與接收器之間的距離。
- **▀** 將設備連接到非接收器所連接之電路的電源插座。
- **▀** 請聯絡經銷商或經驗豐富的無線電/電視技師以尋求協助。

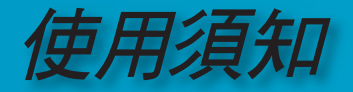

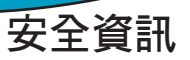

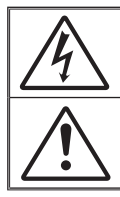

三角形内帶有箭頭的閃電符號是用來警示使用者,本產品機殼内存有未經<br>絕緣的「危險電壓 」,其強大電量可能構成觸電的危險。

正三角形內的驚嘆號是用來提醒使用者,本設備隨附的手冊提供重要的操 作說明及維護 (維修) 指示。

警告: 為了降低發生火災或觸電的風險,請避免本設備受雨淋或暴露在濕氣中。 機殼內含有危險高壓電。 請勿打開機殼。 僅能由合格人員進行維修。

#### **B** 級放射限制

本 B 級數位設備符合加拿大干擾產生設備法規的所有規定。

#### 重要安全指示

- 1. 請詳讀這些指示-使用本投影機之前。
- 2. 請保存這些指示-供日後參考。
- 3. 請遵守所有指示。
- 4. 請依照製造商的指示進行安裝
	- **A.** 請勿阻塞任何通風口

 為了確保投影機的正常操作及預防投影機過熱,應將投影機放置在不會 干擾其滴當涌風的位置和地點。 例如,請勿將投影機置於床上、沙發、 地毯或可能會擋住通風口的類似平面上。 請勿將投影機置於密閉空間, 例如可能導致通風口通風不良的書架或櫥櫃。

 **B.** 請勿在附近有水或濕氣重的地方使用本投影機。 為了降低火災或觸電 風險,請勿讓本設備被雨淋濕或暴露在濕氣中。

**C.** 請勿在靠近任何熱源的地方安裝設備,例如散熱器、暖器、火爐或其 他會產生熱度的設備 (包含擴大機)。

- 5. 只能用乾布清潔機體。
- 6. 只能使用製造商規定的附加裝置/配件。
- 7. 須由合格的服務人員執行所有的維修服務。 當投影機受到任何損壞時, 請將其送修。
	- **▀** 例如電源線或插頭損壞。
	- **▀** 濺到液體或是物品掉入設備。
	- **▀** 本投影機若受雨淋濕或暴露在濕氣中、或是不慎摔落,將無法正常操 作。

請勿自行維修。 打開或取下背蓋可能會讓您暴露在危險的電壓或其他危 險中。 關於您所在地附近之授權維修中心的聯絡資訊,請電洽 Optoma 公司。

- 8. 請避免物品或液體推入投影機-因為可能會接觸到可造成火災或觸雷的 危險電壓端或短路零件。
- 9. 請參閱投影機機殼上的安全相關標誌。
- 10. 投影機不應由合格維修人員以外的人員進行調整或維修。

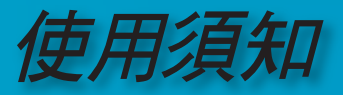

注意事項

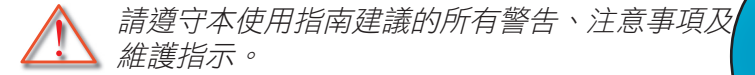

- **▀** 警告- 請勿在燈泡亮起時直視投影機的鏡頭。 強光可能會 傷害您的眼睛。
- **■** 警告- 為了降低火災或觸雷風險,請擗免本投影機受雨淋濕 或暴露在濕氣中。
- **■** 警告- 請勿自行打開或拆解本投影機和視訊盒,因為這可能 造成觸電。
- **■■ 警告---警告-更換燈泡時,請先冷卻裝置,並遵照所有更換** 指示。 請參閱第 58 頁。
- **■** 警告- 本投影機將偵測燈泡本身的使用壽命。出現警告訊息 時,請務必更換燈泡。
- **▀** 警告- 更換燈泡組件之後,請從 OSD 的「系統設定-->投影 機設定-->燈泡設定」選單,將「燈泡更新設定」功能 回復原值 (請參閱第 45 頁)。
- **■** 警告- 常關閉投影機時,在中斷電源之前請確定投影機已完 成冷卻循環。 將有 90 秒的時間供投影機進行冷卻。
- **■■** 警告 操作投影機時,請勿使用鏡頭蓋。
- **■**■警告- 燈泡的使用壽命快結束時,螢幕上將出現「建議更換 燈泡」訊息。 請聯絡當地經銷商或服務中心盡快更 換燈泡。

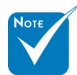

※ 熔泡的使用毒命結 束時,須更換燈泡組件 後,投影機才會重新啟 動。 請依照第 58 頁 〈更換燈泡〉一節中所 列出的程序更換燈泡。

5

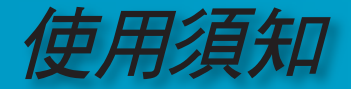

#### 正確使用方法:

- ◆ 清潔本產品之前,請先關閉電源。
- 請使用軟性清潔劑及軟布來清潔投影機的外殼。
- 如長期未使用本產品,請從AC插座拔掉電源插頭。

#### 錯誤使用方法:

- 蓋住本機的通風孔及開口。
- 使用研磨劑、蠟、或溶劑清潔本產品。
- 將本產品放置在下列的環境中:
	- -溫度過高、過低、或極潮濕的環境中。
	- -易產生灰塵的地方。
	- -接近會產生強磁場的裝置。
	- -陽光直射處

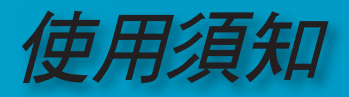

眼睛安全注意事項

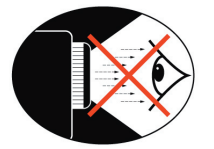

- **▀** 避免直視投影機的光線。
- **▀** 盡量避免站在面對光線的地方。 盡量背對光線。
- **■■** 建議使用指揮棒或雷射筆,避免使用者進入光線範圍。
- **▀** 確定投影機的位置在螢幕到觀眾視線範圍之外;這可確保主講 人注視觀眾時,不必直視投影機的燈泡。 達到以上要求最好的 方法,就是將投影機安裝在天花板上,而不是安裝在地板或桌 面上。
- **▀** 在教室使用投影機時,若要求學生在螢幕上指出某要點,請務 必指導學生安全的使用方式。
- ■■ 為了將燈泡耗電的需要降到最低,請使用遮光設備來降低周遭 的光線亮度。

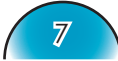

使用須知

建議

為了能夠發揮 HD81 的效能,最好輸入未經處理的原形視訊內容。 狺樣 便可利用 HD81 的倍頻、縮放及影像補強的完整功能。 例如,如果使用 者有一台能夠輸出 480i/576i 數位格式的 HDMI DVD 播放機,建議您 直接將其連接至 HD81,而不需經過 DVD 播放機的任何處理。 這樣將 可提供原始數位視訊流給 HD81,並且讓 HD 81 完全發揮其工作室等級 的視訊處理能力。

我們通常會提出以下建議:

可能的話,請使用數位輸出 (DVD、D-VHS、DTV 機上盒等等)。 若未 配備數位輸出,請使用高品質色差短連接線的色差輸出端子 (YPbPr)。

若您不確定視訊源的內部倍頻或縮放功能的品質是否良好,請將 HD81 連接至交錯色差輸出,讓 HD81 進行處理。

可能的話,請避免視訊源 (DVD、D-VHS 及 HDTV STB) 執行任何額外 的視訊處理。

有些 HDTV STB 機型具有能夠從 720p 格式輸出 1080i 的縮放轉換功 能。 嘗試輸出原始訊號格式的 1080i 並讓 HD81 執行倍頻及縮放。

並非所有的 HDMI DVD 播放機都有數位交錯輸出 (480i/576i)。 針對 這些產品,建議使用者先嘗試 480p/576P,然後再嘗試 720p 及 1080i。 **檢視輸出解析度的完整範圍之後,使用者即可判斷出最佳影像品質,並** 根據該解析度設定 HD81。

許多高階類比輸出 DVD 播放機也提供具有 12 或 14 位元處理功能的高 品質 DAC。

同樣地,使用者應該先嘗試在DVD 播放機上設定 480i/576i 輸出給 HD81。 HD81 具有色差視訊輸入的 BNC 接頭。 若使用者打算使用類 比色差來連接視訊源,為了達到最佳影像品質,建議您使用 BNC 接 頭。

若要連接雷射光碟播放機(LD)或 S-VHS 錄放影機,建議您使用 S-video 輸出連接線連接 HD81。

影音設備最好使用獨立的電源插座。

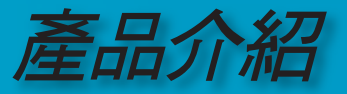

### 產品說明

繁體中文 *HD81* 為一台具有標準 *1080p* 解析度且搭載 *0.95* 英吋單晶片 的 DLP™ 投影機, 內建的功能完整、全數位影像處理器提供 設計用來強化並改善所有視訊的高階*Scaling*功能。 *HD81* 也 提供操作簡便的訊號源切換、影像倍頻、影像*scaling*及色彩 管理等最佳的功能,*HD81* 也可成為家庭劇院娛樂中心的核心。 透過大量使用 *HDMI* 連線以及許多其他工業標準輸入,和具有前 所未有之縮放和影像*scaling*功能的所有內容訊號源。*HD81* 視訊 盒的等級遠超過其他傳統的視訊處理器。 每個視訊源都可以微 調,為您的視覺享受提供最佳的組合。

- 完整的 10 位元視訊處理 (解碼、倍頻、scaling、影像補強 和色彩)
- ◆ 單一 16:9 1920 x 1080 Dark Chip3™ DLP™ 技術
- 使用 7 段色輪 R/B/GND/G//R/B/G 循環
- ◆ Gennum VXP 視訊處理器晶片
- ◆ 專業級 480i/576i 標準畫質倍頻和 1080i 高畫質倍頻
- ◆ 能針對各輸入解析度做最佳的scaling
- 視訊相容性:
	- 480i-NTSC、NTSC4.43
	- 586i-PAL/PAL-M/PAL-N/SECAM
	- HDTV 相容 (480p、576p、720p、1080i)
	- RGB 訊號: HD、XGA、SVGA、VGA 調整尺寸
- 具背光的全功能 IR 遙控器
- ◆ 相容於 Macintosh
- ◆ Optoma 專利審核中的 O<sub>2</sub>Air™ 光觸媒空氣淨化技術
- ◆ 專用色彩管理晶片組
- ◆ 3 x HDMI 輸入、4 x Component 輸入 (2 x RCA 及 2 x BNC)、3 x S-Video 及 3 x Composite 輸入
- ◆ 可輸出 HDMI 音訊到具 HDMI 功能之影音接收器的獨特

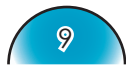

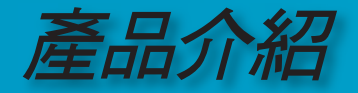

HDMI 切換

- ◆ 攝錄放影機、筆記型電腦及其他視訊源專用的前面板輸入
- ◆ 淮階視訊補強引擎包括:
	- 色彩增效引擎-分別為每種顏色提供9個區域以上的 RGBCYM 色濃/色相
	- 邊線鋭化引擎-進階使用者定義、邊界限制功能最大化
	- 自動對比引擎-會依影像內容黑白做補強來提供更佳的 影像表現
	- 智慧型噪訊消除引擎-場景指定噪訊消除可去除擾人的 影像雜訊,而不會影響細節部分或鮮明度
	- •影像 Gamma 引擎-使用者可在 9 個區域中定義自己的 gamma 曲線

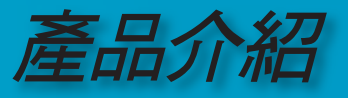

### 包裝概述

本產品含配件及品目的出貨標準如下。 若有任何細項 短缺或損壞,請立即聯絡經銷商。

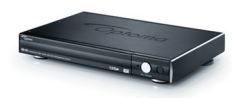

HD81 的視訊盒 X 1

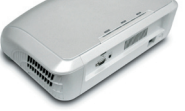

附鏡頭蓋的投影機

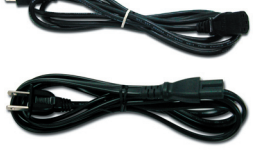

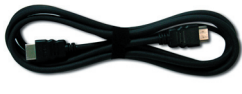

繁體中文

電源線 (1.8m) X 2 ▪ 投影機的 3 針插頭 ▪ 視訊盒的 2 針插頭

連接至投影機的 HDMI 到 HDMI 連接線 (2m) X 1

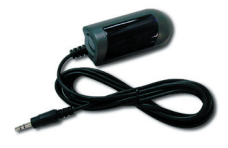

外接式紅外線 IR 模組 X 1

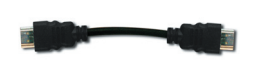

(15cm) X 1

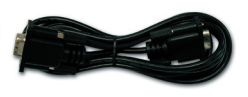

HDMI 到 HDMI 連接線 YpbPr 的 RCA 色差連接線 RS232 連接線 (2m) X 2 (2 m) X 1

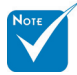

 由於在每個國家的 用途不同,某些地區的 附件可能有所不同。

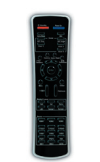

IR 遙控器 X 1

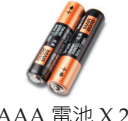

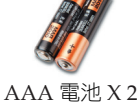

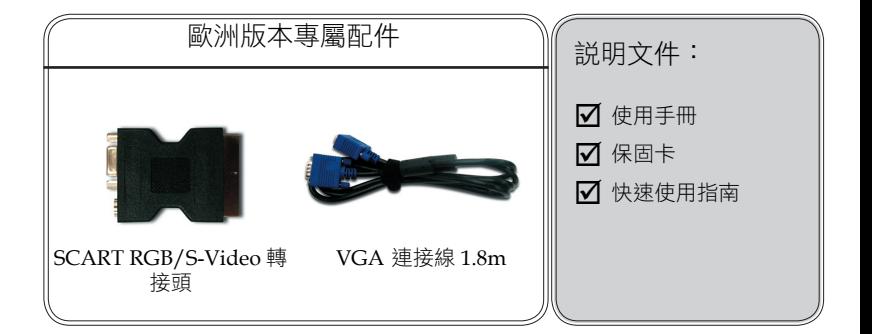

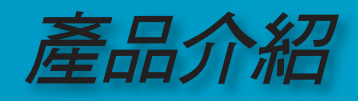

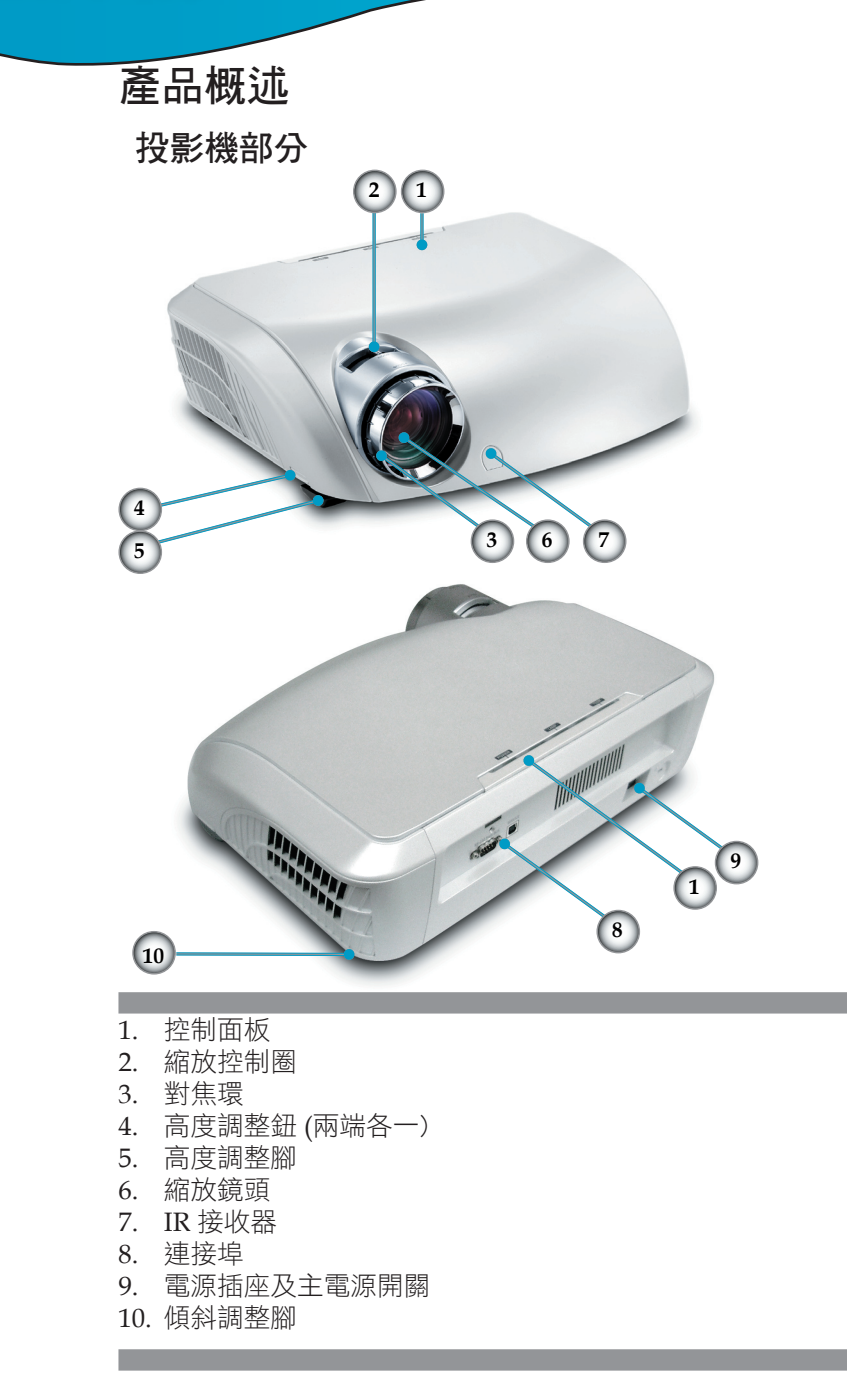

12

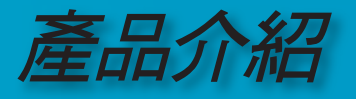

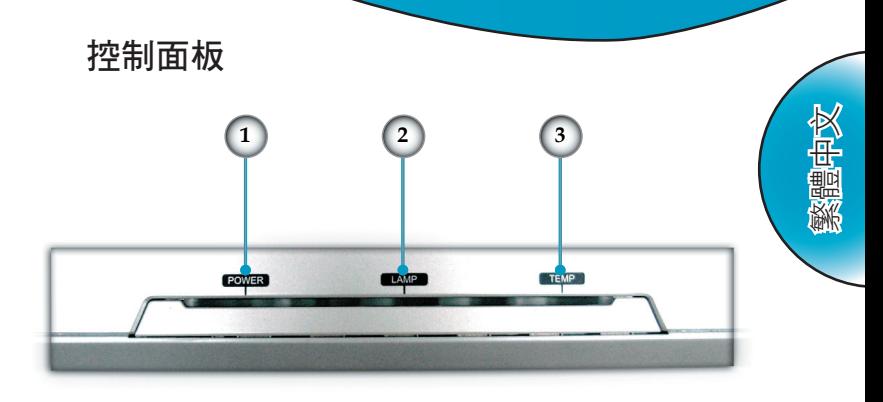

- 1. 電源 LED<br>2. 燈泡 LED
- 2. 燈泡 LED 指示燈<br>3. 溫度 LED 指示燈
- 3. 溫度 LED 指示燈

#### 連接埠

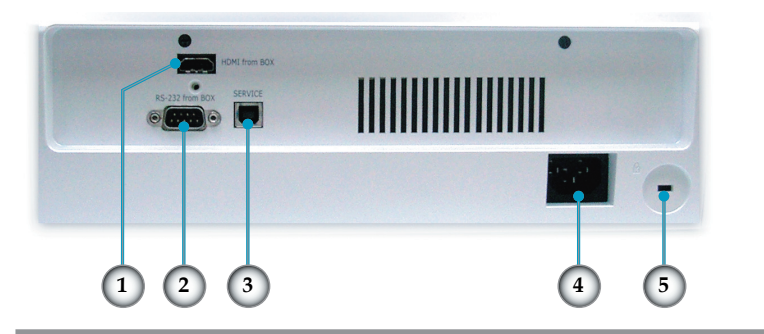

- 1. HDMI 接頭
- 2. RS232 輸入接頭
- 3. USB 輸入接頭
- 4. 電源插座及主電源開關
- 5. Kensington™ 防盜鎖插孔

13

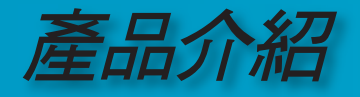

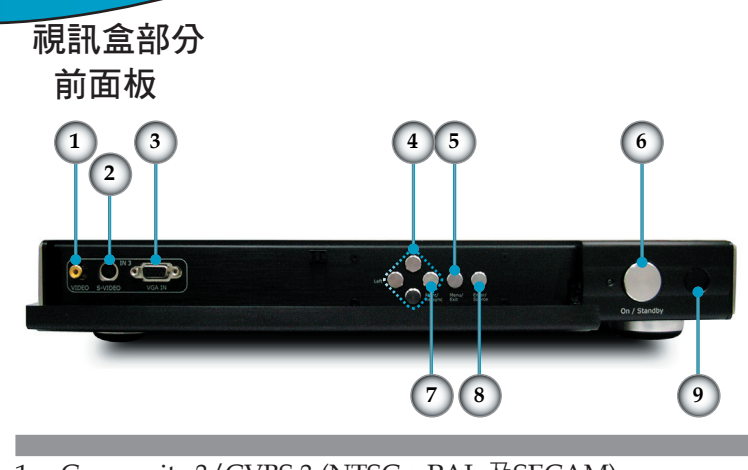

- 1. Composite  $3/CVBS3$  (NTSC  $\cdot$  PAL  $\&$  SECAM)<br>2. S-Video 3 (NTSC  $\cdot$  PAL  $\n&$  SECAM)
- 2. S-Video 3 (NTSC、PAL 及 SECAM)
- 3. VGA(RGB,RGBS (SCART RGB))
- 4. 四方選擇鍵
- 5. 選單 (開/關)
- 6. 啟動/待機
- 7. 重新同步
- 8. 輸入/訊號源選擇
- 9. IR 接收器

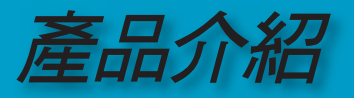

後面板 繁體中文 **201 2 4 6 8 10 19 18**  $0.000$  $O$   $\overline{O}$   $O$   $\overline{O}$   $\overline{O}$   $\overline{O$ **5 7 9 11 12 13 14 15 16 17 3**

- 1. AC In
- 2. 複合視頻 1/CVBS 1 (NTSC、PAL 及 SECAM)
- 3. 複合視頻 2/CVBS 2 (NTSC、PAL 及 SECAM)
- 4. S-Video 1 (NTSC、PAL 及 SECAM)
- 5. S-Video 2 (NTSC、PAL 及 SECAM)
- 6. 色差 YPbPr/BNC 1 (NTSC、PAL 及 SECAM、480i/p、 576i/p、720p 及 1080i)
- 7. 色差 YPbPr/BNC 2 (NTSC、PAL 及 SECAM、480i/p、 576i/p、720p 及 1080i)
- 8. DC 12V 輸出
- 9. DC 12V 輸出 (可程式化)
- 10. YPbPr/RGBHV 1 (RGBHV、RGBS (SCART RGB)、 NTSC、PAL 及 SECAM、480i/p、576i/p、720p 及 1080i))
- 11. YPbPr/RGBHV 2 (RGBHV、RGBS (SCART RGB)、 NTSC、PAL 及 SECAM、480i/p、576i/p、720p 及 1080i)
- 12. HDMI 1 (480i/p、576i/p、720p 及 1080i/p)
- 13. HDMI 2 (480i/p、576i/p、720p 及 1080i/p)
- 14. HDMI 3 (480i/p、576i/p、720p 及 1080i/p)
- 15. 到影音接收器的 HDMI
- 16. 從影音接收器的 HDMI
- 17. 到投影機
- 18. 控制用的 RS232
- 19. 到投影機的 RS232
- 20. IR 外接模組連接孔

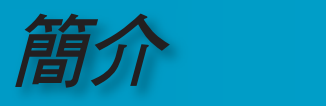

### 遙控器

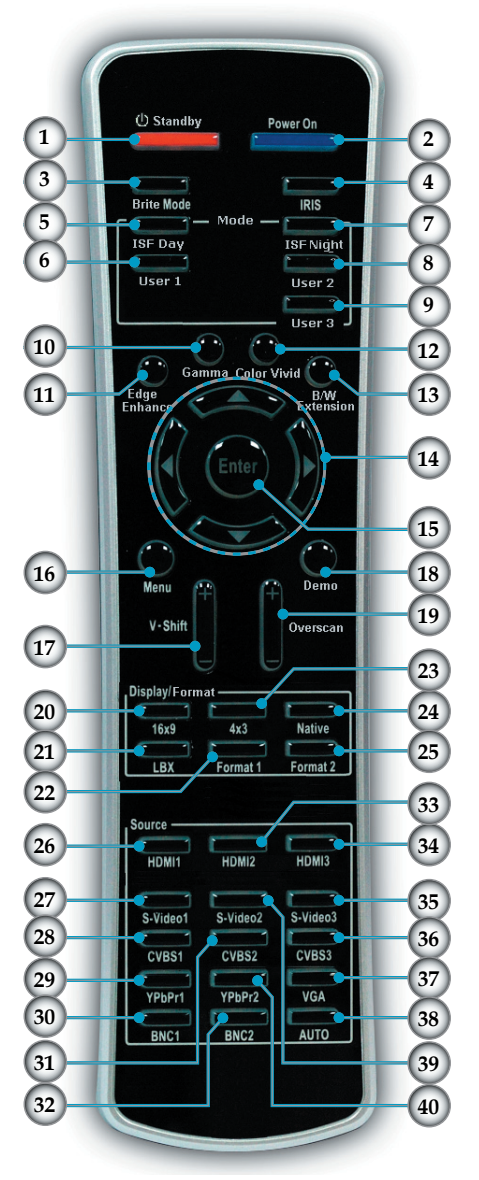

- 1. 待機
- 2. 電源開啟
- 3. 明亮模式
- 4. IRIS
- 5. ISF Day
- 6. 使用者 1
- 7. ISF Night
- 8. 使用者 2<br>9. 使用者 3
- 9. 使用者 3
- 10. Gamma
- 11. 邊緣補強
- 12. Color Vivid
- 13. B/W Extension
- 14. 四方選擇鍵
- 15. Enter
- 16. 選單
- 17. 垂直位移 +/-
- 18. Demo
- 19. 邊緣修正
- 20. 16x9 影像比例
- 21. Letter-Box 影像比例
- 22. 影像比例 1
- 23. 4x3 影像比例
- 24. Native 影像比例
- 25. 影像比例 2
- 26. HDMI 1
- 27. S-Video 1
- 28. CVBS 1
- 29. YPbPr 1
- 30. BNC 1
- 31. CVBS 2
- 32. BNC 2 33. HDMI 2
- 34. HDMI 3
- 35. S-Video 3
- 36. CVBS 3
- 37. VGA
- 38. 自動
- 39. S-Video 2
- 40. YPbPr 2
- 

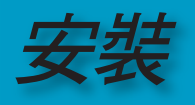

連接投影機

 $10^{10}$ 

11 .........

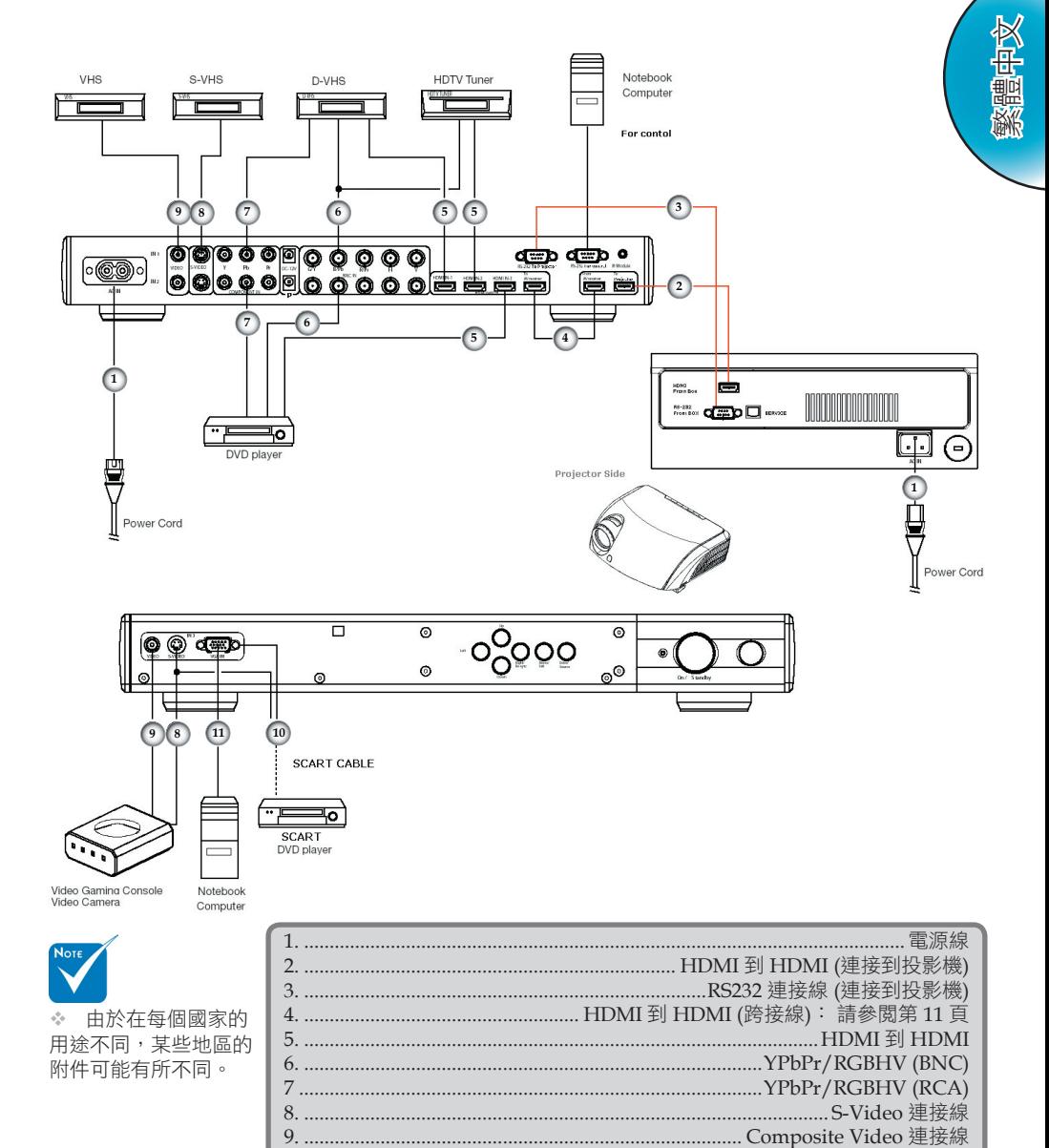

 $17$ 

.............SCART RGB/S-Video 轉接頭 (僅適用於歐洲)

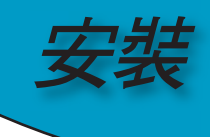

### 連接 **HD81** 至影音接收器

為了與現有娛樂系統整合時可提供最佳的靈活性運用,HD81 視 訊盒配有 2 組 HDMI 輸出。 一個輸出直接傳送訊號至投影機, 另一個輸出傳送訊號至配有影音接收器的 HDMI。 連接來自 HD81 視訊盒的 HDMI 輸出共有三種方法。

#### 選擇 **1**

使用 HD81 的視訊盒作為視訊源選擇器,以及配有音訊之影音接收器的 HDMI:

若您具有配備影音接收器的 HDMI, 並且想要將音訊傳送到該接收器,則可將 HD81 的視訊盒作為視訊源選擇器使用:

- 1) 連接視訊源到 HD81 的視訊盒。
- 2) 連接 HDMI 連接線至 HD81 視訊盒背面的「到影音接收器」連接埠。 連接另 一端至 AV 擴大機。 如此一來便可讓影音接收器(AV Receiver)控制音訊。
- 3) 連接第 2 個 HDMI 連接線至影音接收器背面的 AV 輸出埠。 連接另一端至 HD81 視訊盒背面的「從影音接收器」。 這將傳回「直通式」模式中的視 訊。
- 4) 連接 HDMI 連接線至 HD81 視訊盒背面的「到投影機」。 連接另一端至 HD81 的投影機端。

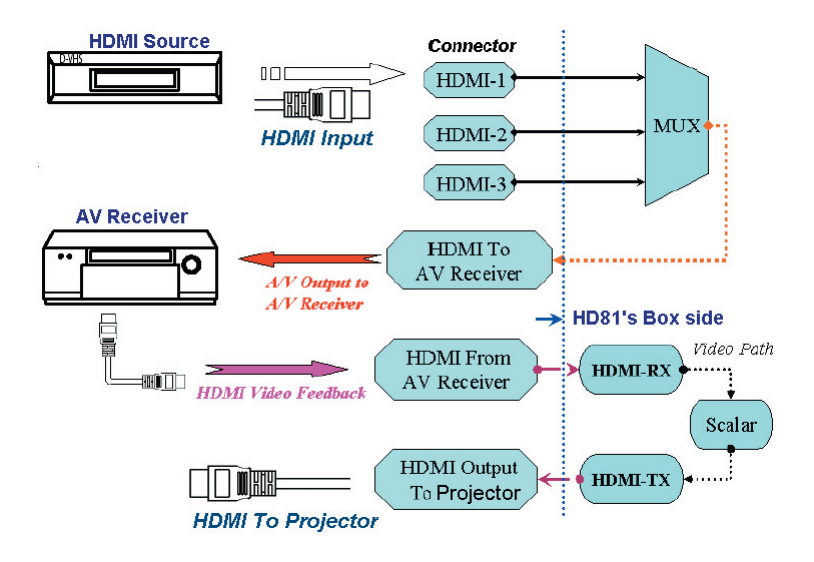

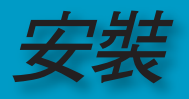

#### 選擇 **2**

將 HD81 當作視訊源選擇器, 直接連接該視訊源至影音接收器:

若您沒有配備支援HDMI功能的影音接收器,為了確認音訊連線是否接妥, 您需要將來自 Video 訊號源的 Audio 輸出直接連接至接收器。 HD81 將只 能用來處理Video 訊號。

- 1) 連接視訊源到 HD81 的視訊盒。
- 2) 直接連接視訊源音訊輸出至接收器。
- 3) 連接與本產品相容的 HDMI 短連接線至 HD81 視訊盒背面的「到影音接收 器」連接埠。 連接另一端至 HD81 視訊盒背面的「從影音接收器」連接埠。 如此一來便能正確處理視訊。
- 4) 連接 HDMI 連接線至 HD81 視訊盒背面的「到投影機」。 連接另一端至 HD81 的投影機端。

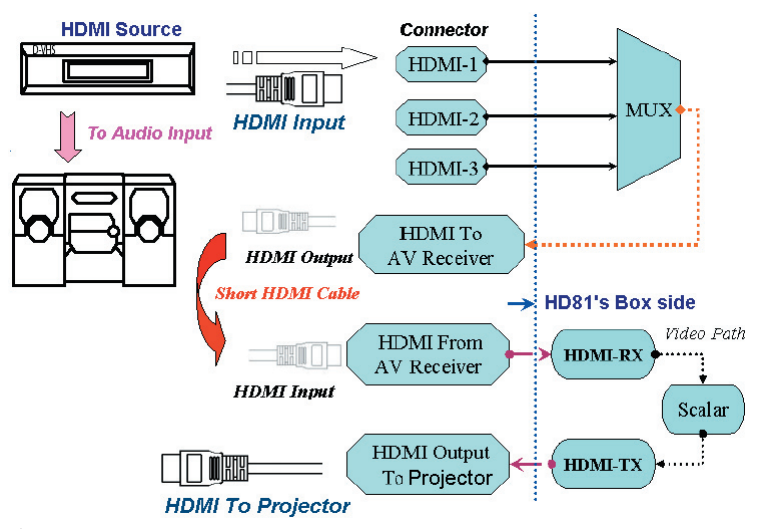

#### 選擇 **3**

若您只有單一 HDMI 訊號源,您可將 Video 訊號源直接上掛至 HD81 視訊盒背面的 「從影音接收器」連接埠。 連接第 2 個 HDMI 連接線至 HD81 視訊盒背面的「到投影機」連接埠,並連接另一端至 HD81 投影 機端。

此設定只能處理 HD81 投影機的高解析視訊。

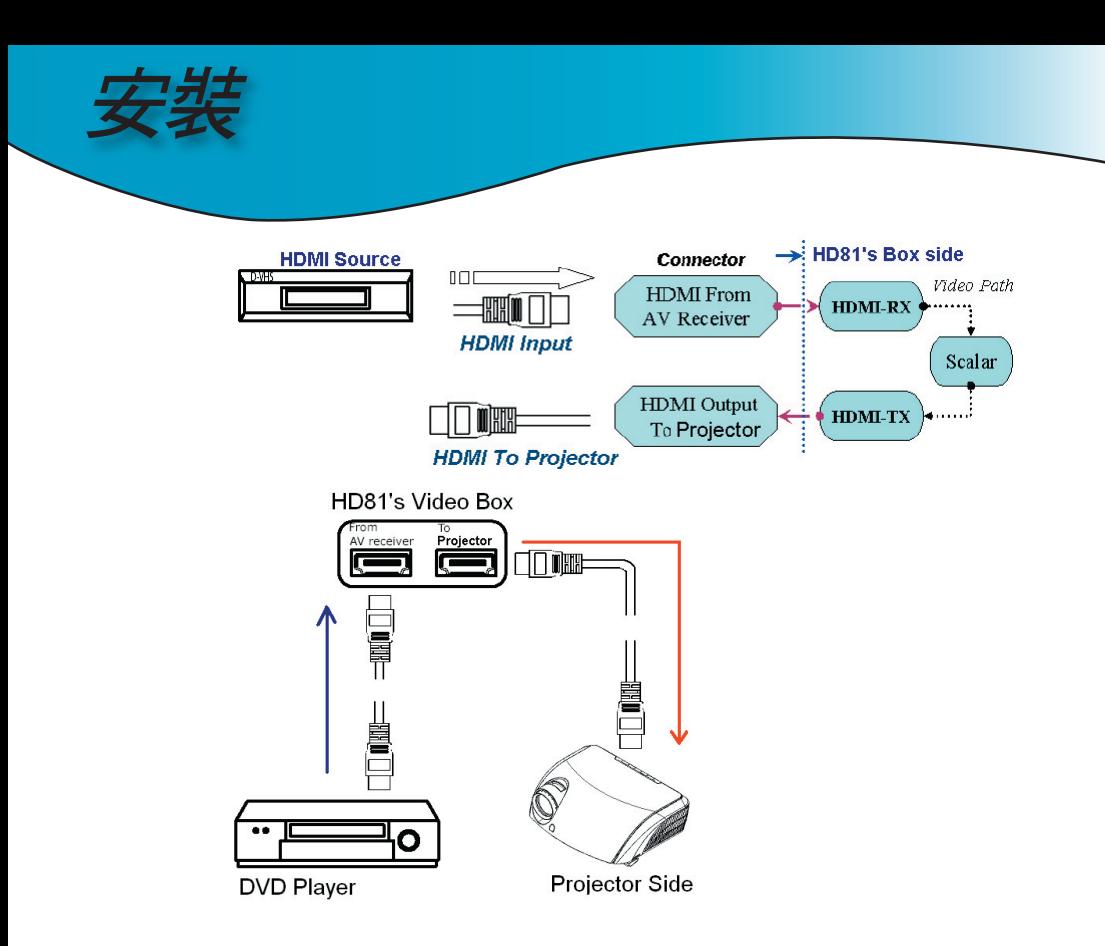

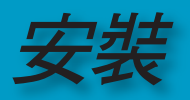

 $21$ 

繁體中文

### 開啟/關閉投影機電源

### 開啟投影機電源

- 1. 取下鏡頭蓋。 <br>0
- 2. 請確認 (1) 投影機和視訊盒的電源線、(2) 從視訊盒到投影 機訊號的連接線HDMI 到HDMI接線以及RS-232接線、(3) 連接到視訊盒的訊號連接線等均已接妥,並且已開啟視訊盒 端的主電源開關。 投影機端和視訊盒端的電源 LED 會呈紅 色。
- 3. 按下視訊盒或遙控器上的 「開啟/待機」按鍵開啟燈泡。視訊 盒的電源 LED 將轉為藍色,而投影機端的電源 LED 會閃藍 燈。

將於 30 秒內顯示啟動畫面,且投影機端的電源 LED 將呈藍 燈。 第一次使用本投影機時,您可在啟動畫面顯示後,從快 速選單選擇您的偏好語言。

- 4. 啟動訊號源裝置 (電腦、筆記型電腦、錄放影機等等)。 接著 選擇傳至 HD81 的訊號源。
- 若同時連接多個訊號源,按下控制面板的「訊號源」按鍵或 遙控器上的訊源快捷鍵,在輸入訊號源間相互切換。

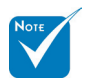

先啟動投影機,然後 選擇訊號源。

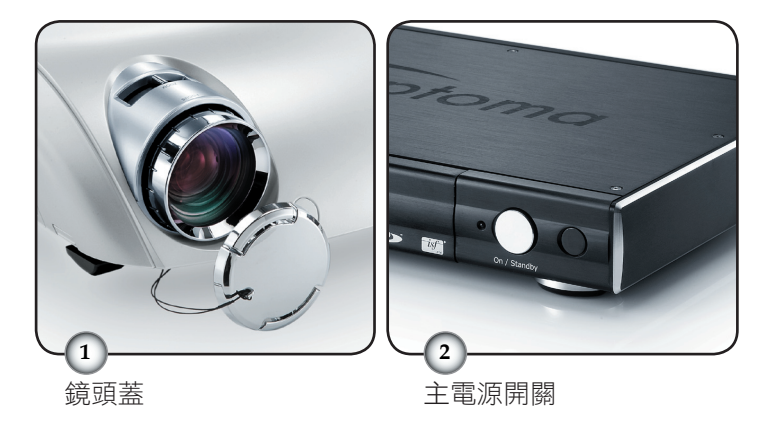

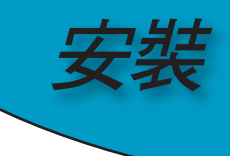

#### 關閉投影機電源

1. 按下視訊盒端或遙控器上的「開啟/待機」按鍵以關閉投影機 燈泡,將會看到顯示在投影機螢幕上的訊息。

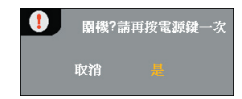

再按一次「開啟/待機」按鍵以確認並執行,否則訊息將於 5 秒後消失。

- 2. 接著視訊盒的電源 LED 會變成紅色。 冷卻風扇會繼續運作冷 卻循環約 30 秒,同時投影機的電源 LED 會閃爍藍燈。 當投 影機的電源 LED 開始呈現紅色,投影機便進入待機模式。 如果您想要再次啟動投影機,必須先等到投影機完成冷卻循 環且進入待機模式,按下視訊盒或遙控 器上的「開啟/待機」按鍵來重新啟動 HD81。
- 3. 將電源線從插座和投影機及視訊盒拔出。
- 4. 關閉電源之後請勿立刻開啟投影機。

#### 警示燈

- 「LAMP」(燈泡) 指示燈閃橙色時,投影機將自動關閉。 請 連絡當地經銷商或服務中心。 請參閱第 61 頁。
- 「TEMP」(溫度) 指示燈變紅色時,表示投影機已經過熱。 將自動關閉投影機。 在一般情況下,投影機可在冷卻後再度開啟。 若仍有問題, 請連絡當地經銷商或服務中心。 請參閱第 61 頁。
- 「TEMP」(溫度) 指示燈閃紅燈時,表示風扇已經故障。 請 連絡當地經銷商或服務中心。 請參閱第 61 頁。

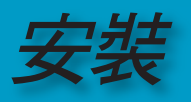

### 調整投影的影像

### 調整投影機的高度

 投影機配備高度調整腳可調整影像高度。 提高影像:

- 1. 按下高度調整鈕 1
- 2. 將影像升到所需高度角 2. 然後放開按鈕,將高度調整腳鎖 到定位。
- 3. 使用調整腳中的螺絲 3 微調顯示角度。

#### 降低影像:

- 1. 按下高度調整鈕。
- 2. 降低影像,然後放開按鈕,將高度調整腳鎖到定位。
- 3. 使用調整腳中的螺絲 3 微調顯示角度。

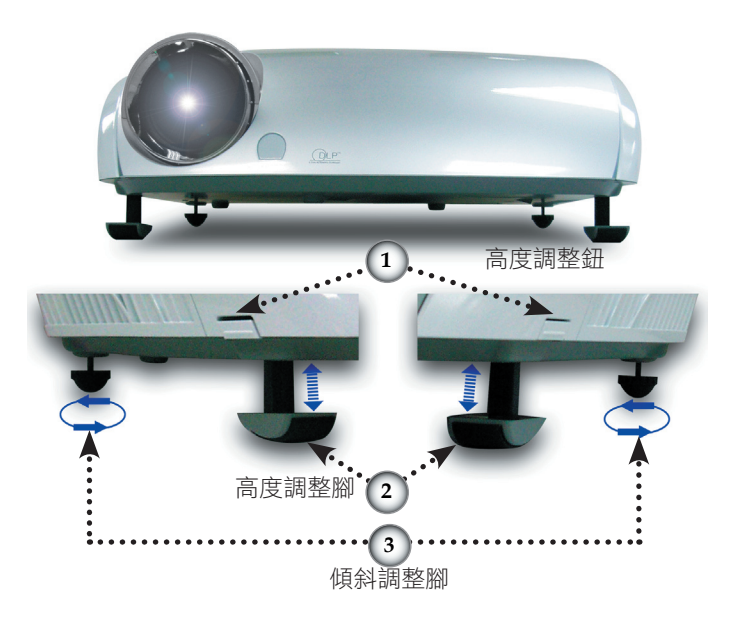

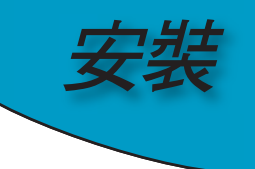

### 調整投影機的縮放/對焦

轉動縮放控制圈,將影像縮小或放大。 轉動對焦環,調整影像 焦距,直到您看見清晰影像。 投影機會聚焦在 4.9 到 39.4 英尺 的距離 (1.5 到 12.0 公尺), 在 16:9 模式機械行程下, 投影畫面 大小為 0.775 公尺到 7.62 公尺間 (30.5" 至 300")。

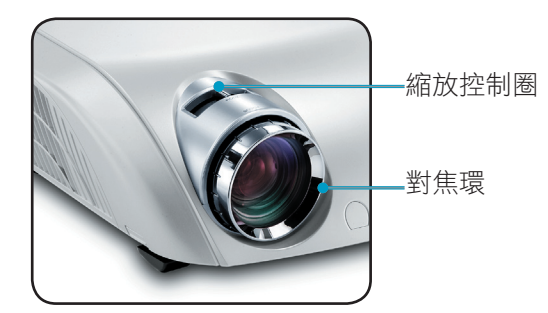

調整投影的影像大小

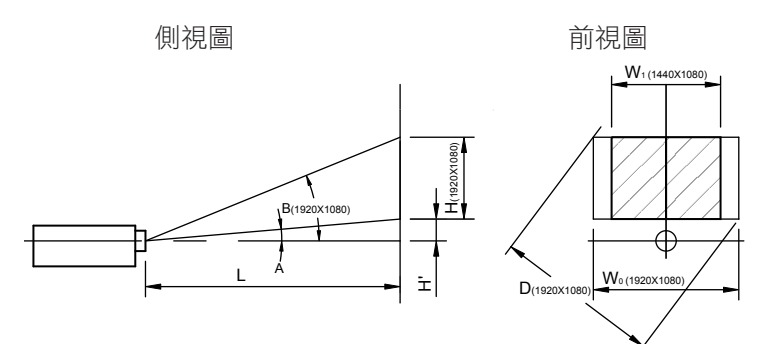

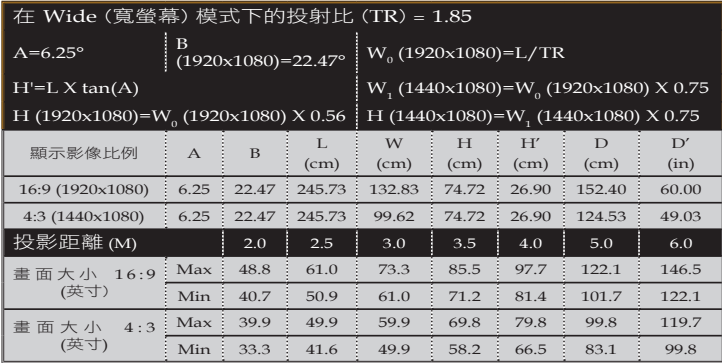

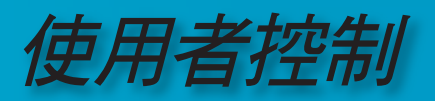

世聖神

### 控制面板與遙控器

控制功能的方式有兩種: 控制面板與遙控器。

### 使用控制面板

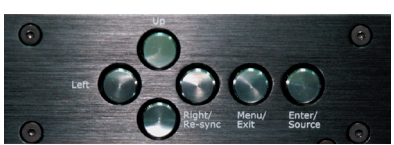

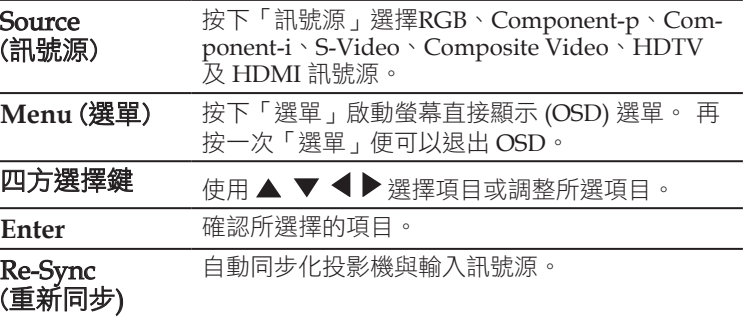

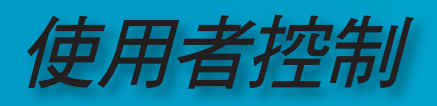

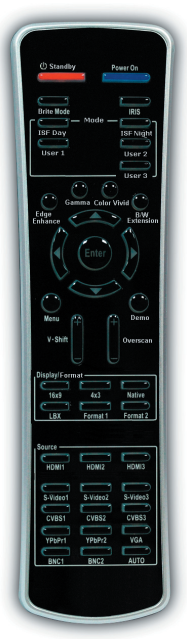

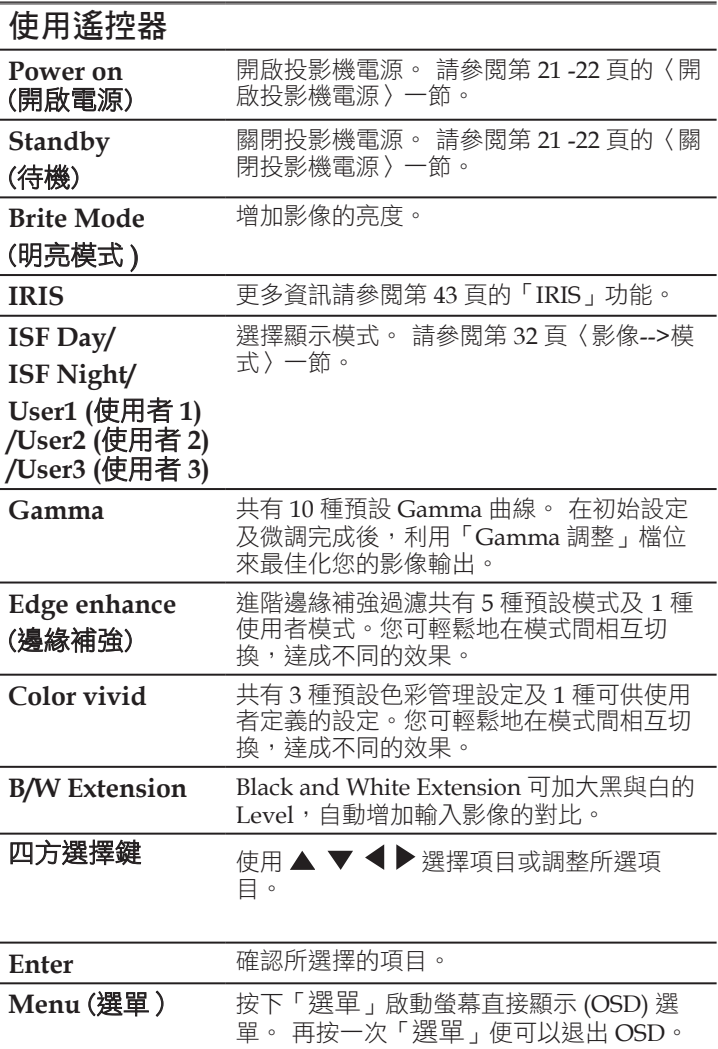

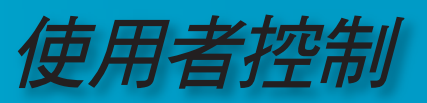

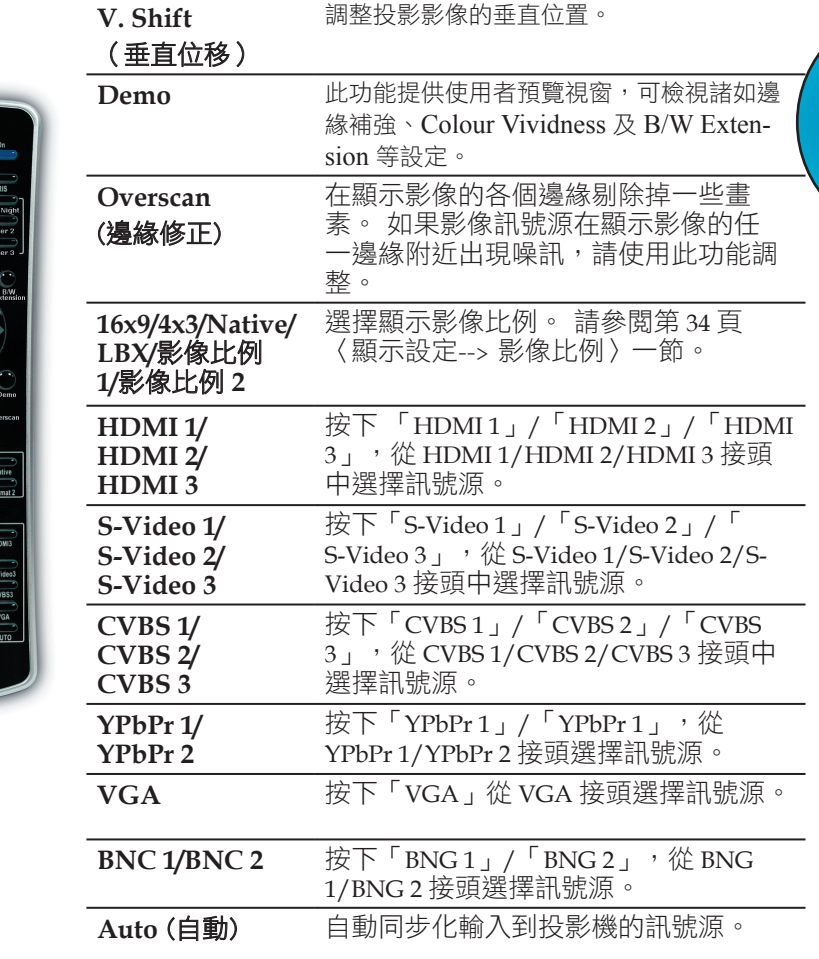

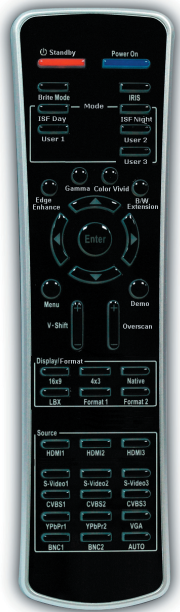

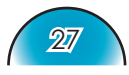

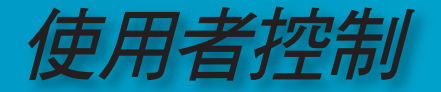

### 螢幕顯示 **(OSD)** 選單

- *OSD* 中有四種主要模組: 影像、顯示設定、系統設定 與 初始設定。
	- *<u>影像</u> 可啟用強悍的調整介面,來調整最佳化的影像*
	- *顯示設定 針對輸入與輸出,提供設定不同縮放影像比例的能力*
	- *<u>系統設定</u> 包含其他以系統為目的的功能,例如語言、變更輸出解* 析度等等
	- *初始設定 可設定視訊輸入*
- 本投影機具有多語言 *OSD* 選單,能讓您調整影像並變更 各種設定。

#### 如何操作

- 1. 若要開啟 OSD 選單,請按下遙控器或控制面板上的「選單」鍵。
- 2 顯示 OSD 時,使用 ◆ → 鍵選擇主選單上的任何項目在特定百面上 進行選擇時,可按 或「選擇 (Enter)」鍵進入子選單。
- 3. 使用 ▲ ▼ 鍵選擇所需項目, 並利用 ◀ ▶ 鍵調整設定值。
- 4. 在子選單中選擇下一個要調整的項目,並依上述方式進行調整。
- 5. 按下「選擇 (Enter)」確認後螢幕畫面將返回主選單。
- 6. 若要退出,請再按一次「選單」。 將關閉 OSD 選單且投影機會自 動儲存新的設定值。

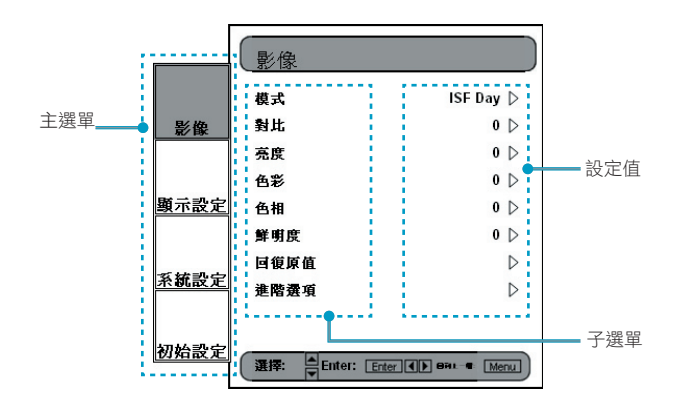

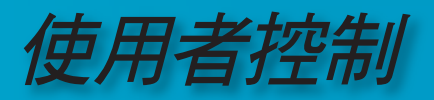

29

樹狀選單

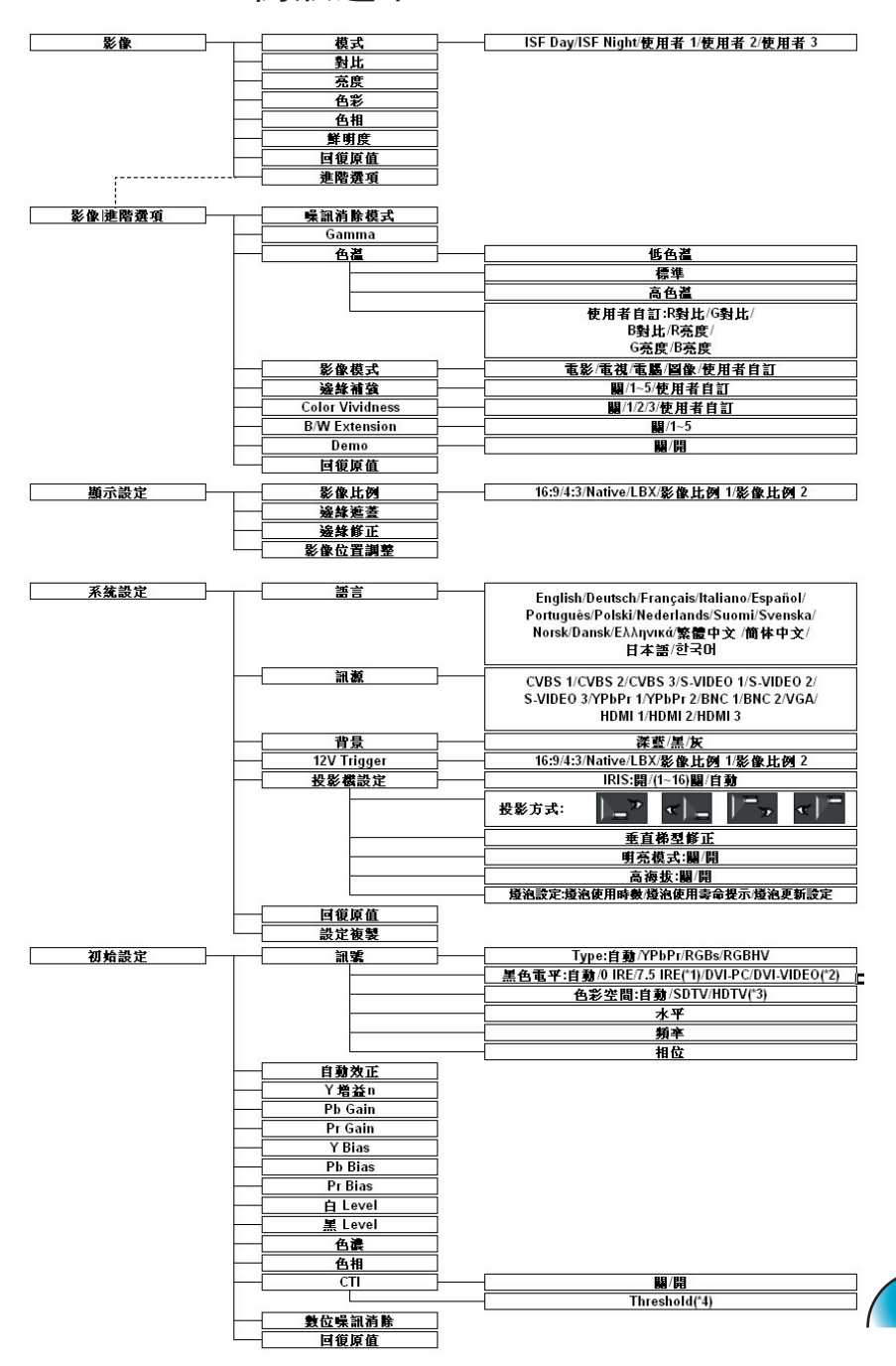

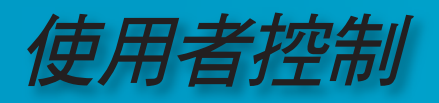

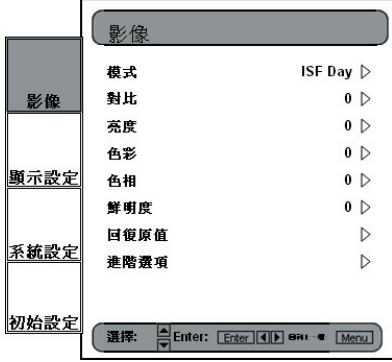

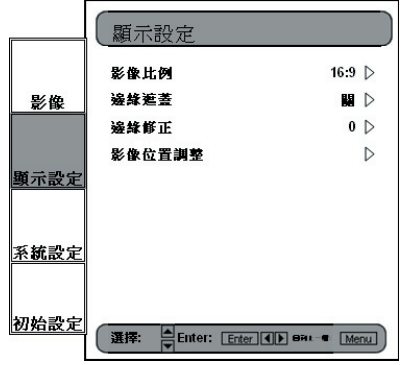

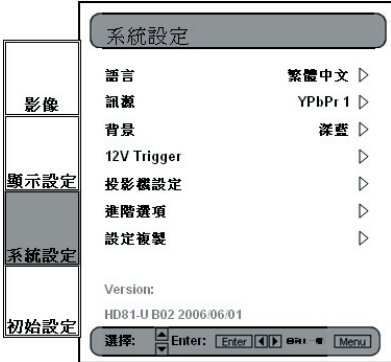

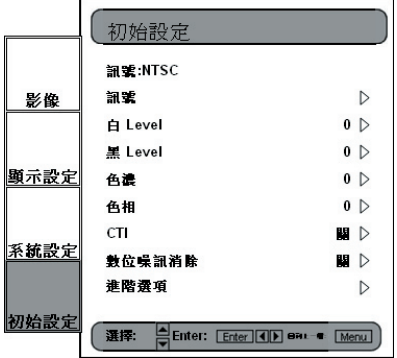

使用者控制

#### 影像調整

- 影像調整模組可讓使用者依據自己特定的喜好修改影像, 例如經常使用的項目: 對比、亮度、色彩、色相和鮮明 度。 進階使用者可使用「進階選項⋯」子選單,其中包 含更多有關影像微調的選項。
- 可利用猺控器操作所有功能,如下圖所示。 "▲", "▼" "◆", " > 「Enter」是主要的控制按鍵。

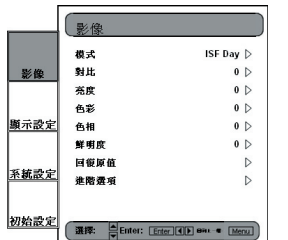

- 1) 按遙控器上的「選單」按鍵,顯示選單內容。
- 2) 使用 "▲", "▼"方向鍵選擇「影像」類別, 按「Enter」或" " 鍵進入此調整類別。
- 3) 使用"▲", "▼"方向鍵選擇欲調整的項目, 按「Enter」或" " 進入此調整項目。 OSD 會消失並出現一條小調整橫列。
- 4) 若要調整其他調整項目,請使用"▲", "▼"鍵移到其他調整 項目。
- 5) 完成調整時,請按「選單」按鍵退出調整項目並回到選單。

#### 對比

在圖片最亮與最暗的區域之間,進行不同程度的對比控制。 調整對 比將變更影像中黑白的程度。

- ▶ 按下 ◆ 減少對比。
- 按下 增加對比。

#### 亮度

調整影像的亮度。

- ▶ 按下 ◀ 使影像變暗。
- ▶ 按下▶ 使影像變亮。

#### 色彩

將視訊影像從黑白調整為完全飽和的顏色。

- ▶ 按 ◆ 減少影像中的色彩濃度。
- ▶ 按▶ 增加影像中的色彩濃度。

#### 色相

調整紅色和綠色的色彩平衡。

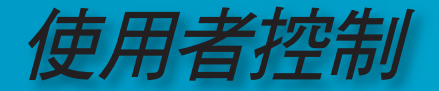

- ▶ 按 ◆ 增加影像中的綠色濃度。
- ▶ 按▶ 增加影像中的紅色濃度。

#### 鮮明度

調整影像的鮮明度。

- ▶ 按下 ◆ 減少鮮明度。
- ▶ 按下▶ 增加鮮明度。

#### 回復原值

將目前選單的設定值返回原廠預設值。

#### **ISF** 模式

為了讓操作輕鬆愉快,HD 81 具備 ISF 模式。

- HD 81 的設計目的係為了提供使用者「即裝即用」的優秀效能;但由 於燈光和其他因素均可能影響顯示裝置的效能, Optoma 特提供 ISF 校 正功能。 ISF 校正後,使用者可只需在 ISF Day 和 ISF Night 兩種模式 之間切換,便能獲得具有品質保證的影像效果。
- Day 和 Night 模式經原廠設定屬於鎖定的狀態,需由合格的 ISF 校正 人員解除鎖定和進行設定。 由於設定期間的各種變數,原廠可能無法 設定某些因素。 可針對對比、色相、鮮明度、色階和其他參數,使用 專業的 Day 和 Night 模式校正為適當的設定值,以完全符合使用顯示 裝置的環境。 使用者環可利用另外三種使用者模式進行修改,使得每 個訊號/連接的共五個設定值均能符合每種情況。
- 關於 ISF 校正,請瀏覽 www.imagingscience.com 網站,洽詢當地合 格的 ISF 技師。

模式 **ISF** Day **ISF Night** 。<br>使用者 1 使用者 2 使用者 3

- 1) 若要選擇 ISF 模式,請按「選單」按鍵,並使用「Enter」或 "▶"進入「影像」類別,然後用"▲", "▼"方向鍵反白「模 式」。 按下「Enter」或"▶"淮入 ISF 模式選單。
- 2) 使用"▲", "▼" 選擇所需模式。

#### 使用者模式

共有三種使用者模式。 將為每個訊號/連接儲存在使用者模式下進行 的所有微調。

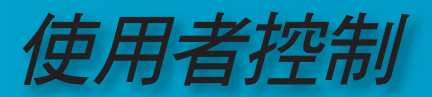

- 1) 若要選擇使用者模式,請按「選單」按鍵,並使用「Enter」 或"▶"進入「影像」類別,然後用"▲", "▼"方向鍵反白 「模式」。按「Enter」或"▶" 進入使用者模式。
- 2) 使用"▲", "▼"方向鍵選擇所需的使用者模式。
- 3) 共有三種使用者模式: 使用者 1、使用者 2、使用者 3,每個模式均能微調成所需的影像成果。 可調整的參 數包括對比、亮度、色彩、色相和鮮明度。
- 4) 使用者可使用遙控器上位在電源按鍵下的模式按鍵,在全部 五種模式之間方便地相互切換。

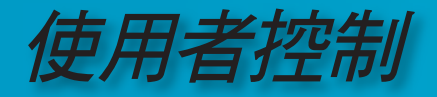

#### 顯示設定

#### 影像比例

使用此功能選擇所需的影像比率。

- 若要將輸入影像符合正確的影像比率,共 6 種模式可供選擇: 16:9、 4:3、Native、LBX,、影像比例 1、影像比例 2。
- 預設模式為 16:9、4:3、Native 和 LBX。
	- ▶ 4:3: 此影像比例適用於未 enhanced 用在寬螢幕電視的 4x3 輸入訊<br>™ 號源。
	- ▶ 16:9: 此影像比例適用於 16x9 輸入訊號源,如 enhanced 用於寬螢 幕電視的 HDTV 和 DVD 等。
	- Native: 此影像比例可顯示原始影像而不做任何縮放。

▶ LBX: 此影像比例適用於非 16x9、Letterbox 訊號源以及使用外接 16x9 鏡頭的使用者,以全書面顯示 2.35:1 影像比率。 有關 LBX 模式的詳細資訊:

- 1) 某些 Letter-Box DVD 內容未 enhanced 用於 16x9 電視, 所以無 法在 16:9 的螢幕上看到正確的影像。 使用者可利用 4:3 模式檢視正確的資訊。 但如果內容本身並非 4:3,以 16:9 螢幕顯示影像時,影像周圍會出 現黑色條紋。 對於狺種內容,您可使用 LBX 模式,將影像盡可 能填滿 16x9 的螢幕畫面。 2) 如果使用外接 16:9 鏡頭,此 LBX 模式還可讓您觀看 2.35:1 的內容 (包括失真變形的 DVD 和 HDTV 電影訊源),支援已為了 16x9 進
	- 行 enhanced 的變形寬螢幕。 以寬螢幕 2.35:1 影像顯示。 此時便不會出現黑色條紋,並可完全利用燈泡電源和垂直解析 度,達到最大觀看效果。 除非發生這兩種情形,使用者應於大部分時候保持使用 16:9 和 4:3 模式觀看影像。
- 現在尚未精確定義影像比例 1 和影像比例 2 的影像比率。 為了靈活運 用,影像比例 1 預設為 16:9,影像比例 2 則預設為 LBX。
- 使用者也可以按「顯示影像比例」按鍵,很快地從遙控器選擇每種模 式。

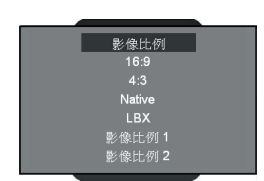

使用者控制

- 1) 按遙控器的「選單」按鍵。
	- $(2)$ 使用"▲","▼"反白「顯示設定」類別後按「Enter」或" ", 然後用"▲", "▼" 反白「影像比例」調整項目。

- 3) 按「Enter」或"▶"選擇此調整項目。「選單」會消失(如 圖所示)。
- 4) 使用"▲", "▼"方向鍵選擇所需的影像比例。
- 5) 任何對螢幕顯示所做的其他調整後,將會出現「顯示設定」 提示視窗請求現有的「顯示設定」模式設定儲存在影像比例 1或是比例2。
- 6) 使用者可在影像比例 1、2 中儲存設定值, 或選擇「離開/不 儲存」移除設定值。 使用者選擇「不儲存」後,仍會暫時保 存設定值直到使用者變更影像比率、訊號/頻道,或重新啟動 HD 81。

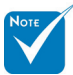

位置調整功能。

#### 影像位置調整

• HD 81 具有可調整影像位置和大小的能力,可利用影像位置調整和邊 緣修正這兩個功能,最佳化影像在螢幕上的位置。 • 可利用影像位置調整功能將輸入影像向上、下、左和右移動,每個方向 最多可移 100 個書素,滴用的影像比例為 16:9、LBX、影像比例 1。 (\*): 您可使用影像比 例設定變更影像比例 2 為  $16:9$  或  $LBX$ , 然後影 像比例也就能支援影像

 $16:9$   $\triangleright$ 

 $\mathbf{B}$   $\mathbf{D}$ 

 $0<sub>0</sub>$ 

(\*)

- 1) 按遙控器的「選單」按鍵。
	- $(2)$ 使用"▲", "▼"反白「顯示設定」類別,並按「Enter」或" ▶" 選擇此類別。 使用 "▲", "▼" 方向鍵反白「影像位置調 整」調整項目。
	- 3) 按「Enter」或"▶" 進入此調整項目。 將會出現一條小調整 橫列,使用者可利用"▲","▼","◀"和"▶"鍵,將影像移 動到最適合顯示裝置螢幕的位置。
	- 4) 按遙控器上的「位移」按鍵,可以支援垂直位移影像調整。 但遙控器沒有快捷按鍵來支援執行水平位移。

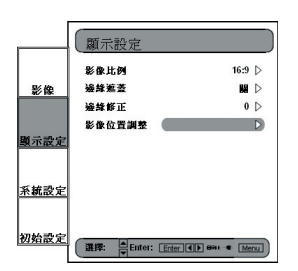

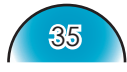

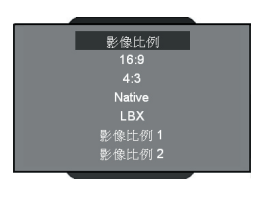

選擇: Enter: Enter (4) Bar (Menu)

1849367

10444070

影像位置调整

影像

顯示設定 系統設定 初始設定

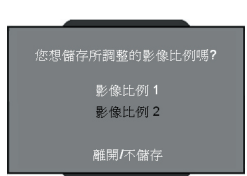

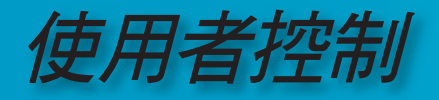

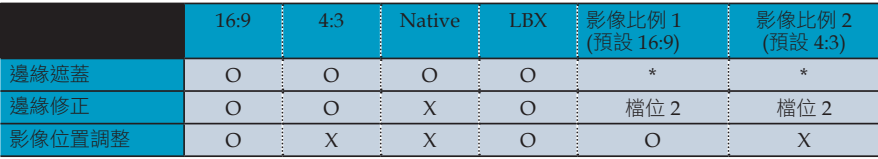

 $O: \overline{m} \boxplus$ 

 $X : \overline{K}$ 可用

#### 邊緣修正調整

邊緣修正功能可用來消除視訊影像中的噪訊。

#### 邊緣遮蓋

共有四種遮蓋效果 – 上、下、左和右 – 提供純黑條列遮蓋輸入影 像。

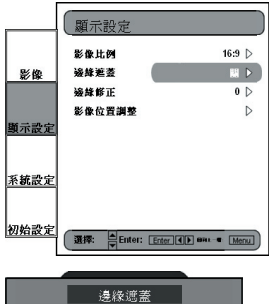

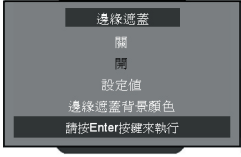

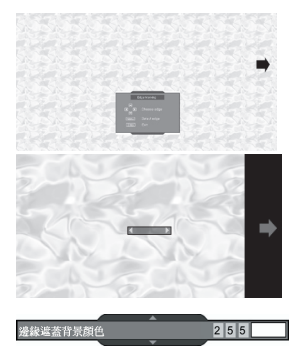

- 1) 按遙控器的「選單」按鍵。
- $2)$  使用 "▲", "▼" 反白「顯示設定」類別, 並按「Enter」或 "▶"選擇此調整類別。 使用"▲", "▼"方向鍵反白「邊緣 遮蓋」調整項目。
- 3) 按「Enter」或"▶" 進入此調整項目。 「選單」會消失並出 現子選單 (如圖所示)。
- 4) 使用"▲", "▼"選擇「設定值」, 然後按「Enter」或"▶" 進入遮蓋大小設定。
- 5) 按"▲","▼","◀","▶"按鍵,選擇要進行邊緣遮蓋的一個 邊緣/方向 (上、下、左或右)。 完成時請按「Enter」。

6) 使用 "▲", "▼", "◀", "▶" 方向鍵調整邊緣大小。

7) 使用者可使用「邊緣遮蓋背景顏色」微調背景顏色 (灰階)。 選擇項目後會出現橫列如下。 使用"◀", "▶" 變更每個位 元, 市使用"▲", "▼" 變更數值。 數值範圍為 0~255。

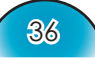

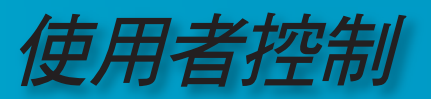

#### 進階調整

#### 影像/進階選項

- HD81 為一個功能強大的影像補強工具。 提供許多進階調整功 能,例如噪訊消除、gamma 曲線及色溫。 這些功能將幫助使用 者調整到最佳影像。
- 詳細資訊請參閱各個項目的相關章節。
- 存取「進階調整」:
- $R$  $m +$  $81H$ 影像  $0<sub>0</sub>$ 茶度  $0D$ 鱼类  $0<sub>0</sub>$ 顯示設定 色相 催眠症  $0<sub>0</sub>$ 10:00:00 x 系統設定 初始設定 選擇: A Enter: Enter (4) Bank · Menu

噪訊追除線。

- 1) 按遙控器的「選單」按鍵。
- 2) 使用 "▲", "▼" 反白「影像」類別,然後按「Enter」或 "▶",進入此調整類別。使用"▲","▼"選擇「進階選 項」調整項目。
- 3) 按「Enter」或"▶"選擇此項目。 將出現含有進階調整項目 的選單。

#### 噪訊消除模式

HD81 允許範圍從 0 到 10 共 11 級的噪訊消除。

- 1) 進入上一節詳述的「進階選項」選單。
- 2) 使用"▲", "▼"反白「噪訊消除模式」調整項目, 按 「Enter」或">"以選取之。 OSD 會消失並出現一條小調整 橫列。
- 3) 使用"◀", "▶"選擇所需的噪訊消除設定。 等級範圍從 0 到 10。等級 0 表示關閉噪訊消除功能。

Gamma

HD81 具備 10 種預設 gamma 曲線。 在初始設定及微調完成後,利用 「Gamma 調整」檔位來最佳化您的影像輸出。

- 1) 進入上一節詳述的「進階選項」選單。
- 2) 使用 "▲", "▼" 反白「Gamma」調整項目, 按「Enter」或 "▶"以選取之。 OSD 會消失並出現一條小調整橫列。
- 3) 使用 "◀", "▶"選擇所需的 gamma 值。 數值範圍從 -5 到 5。數值 0 等同於直線 gamma。

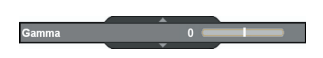

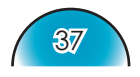

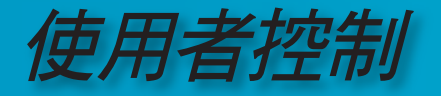

#### 影像模式

為了讓操作輕鬆愉快,HD 81 具備預設影像模式。

一日「初始設定」及「影像」的前端經過正確微調,使用者只需在預 設模式間進行切換,即可獲得不同的影像效果。

- 1) 使用"▲", "▼"方向鍵選擇「影像模式」調整項目, 按「 Enter」鍵或"▶"進入此調整項目。
- 2) 使用"◀", "▶"方向鍵選擇所需的影像模式。 預設模式共有 5 種: 影片、電視、電腦、圖像和單一使用者模式;每種模 式經微調後均可達到所需的特定影像成果。 請參閱以下描 述:
	- 電影: 模擬電影院影像效果、色澤更深的大型圖片、提 供更接近「類似電影」的視聽體驗,適用於全暗的室內空 間。
	- 電視: 正常模式的亮度較亮,且影像更接近「類似電 視」的效果。
	- 電腦: 此模式專供影像訊號源使用。
	- 圖像: 此模式專供圖像或電腦訊號源使用。
	- ▶ 使用者自訂: 此模式可將使用者的 gamma 曲線記憶在 此影像模式中。
- 3) 使用者可在「使用者自訂」模式及下列所示的調整子選單 中,選擇並設定其偏好設定值。
- 4) 使用"◀"及"▶"方向鍵選擇不同的輸入等級,或選擇「回復 原值」功能; 使用者可使用各輸入等級的"▲", "▼"調整輸 出值。
- 5) 調整等級時,畫面上方會出現完整的灰階橫列;可幫助使用 者檢視在不同數值下所產生的不同效果,以便決定適合的數 值。
- 6) 若使用者想要將 gamma 曲線設定為「線性」,請使用 "◀"或 "▶"方向鍵移動「回復原值」並按「Enter」,接 著選擇確認通知上的「是」,gamma 曲線即回復為「線 性」。 一旦使用者選擇「回復原值」且 gamma 曲線為「線 性」,將全部移除先前的初始設定值。

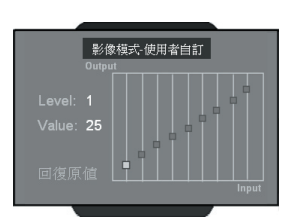

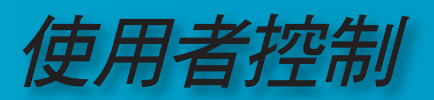

#### 色溫

HD81 具備三種色溫預設值。 使用者可在預設值間切換,以獲得所 需的影像。

- 1) 進入上一節詳述的「進階選項」選單。
- 2) 使用 "▲", "▼" 反白「色溫」調整項目, 按「Enter」 或"▶"以選取之。
- 3) 使用"√", "▶"方向鍵選擇預設值模式。
- 4) 若要調整「使用者自訂」模式,請將游標移至「使用者自 訂」上,並按「Enter」選擇此調整項目。
- 5) 使用 "▲", "▼" 反白所需的調整項目, 按「Enter」或 "▶ "以選取之。 「選單」會消失並只出現一條調整橫列。
- 6) 使用"◀", "▶"方向鍵調整影像。

#### 邊緣補強

進階邊緣補強過濾共有 5 種預設模式及 1 種使用者模式。 您只需在模 式間切換即可獲得不同的效果。

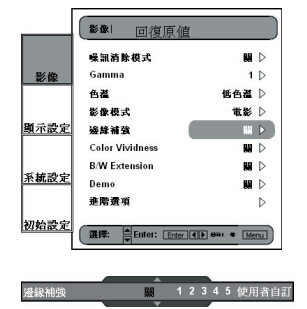

1) 使用"▲","▼"方向鍵選擇「邊緣補強」調整項目,按 「Enter」鍵或"▶"進入此調整項目。 「選單」會消失並出 現一條小調整橫列 (如下圖所示)。

- 2) 使用"√", "▶"方向鍵選擇預設模式。
- 3) 若要調整「使用者自訂」模式,請將游標移至「使用者自 訂」上,並按「Enter」鍵進入此調整項目。 「選單」會消 失並出現子調整選單 (如下圖所示)。
- 4) 使用" $\blacktriangle$ ", " $\nabla$ " 方向鍵選擇「邊緣補強」列, 按"<", " $\blacktriangleright$ " 方向鍵調整不同的補強。

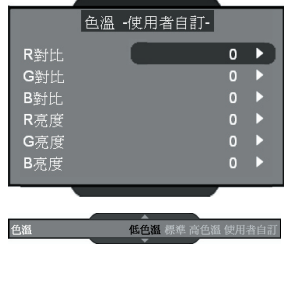

R對比

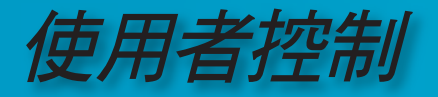

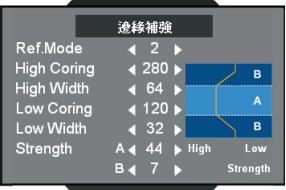

- 5) 使用者可在「使用者」選項及下列所示的子選單中,選擇並 設定各模式 (1 到 5) 不同的設定值: 當使用者選擇了一個模 式,並且按「Enter」檢視各項目的原始設定時;使用者可接 著調整各模式的原始設定值。
- $6)$ 第一個項目「Ref. mode」共有 5 組預設值,可供使用 者微調「High Corning」、「High Width」、「Low Corning」、「Low Width」及「Strength A &B」。使用者 可利用"◀", "▶"方向鍵選擇各個設定值,然後按「Enter」 開始微調。 使用者變更各項目的設定值後,將會記憶更新後 的設定值,取代任何舊的設定值。

請參閱以下有關調整項目的說明與圖解。

- 1) 垂直座標為畫面上所選區域的亮度補償。 低亮度補償表示所 選的畫面區域將針對如人體皮膚或背景等使用柔和的亮度。 對於有限補強則提供高亮度。 這將可讓使用者設定並微調不同的區域 (A 和 B)。 B 區為最 小或無調整的區域時,A 區則為補強的主要區域。
- 2) 使用「High Corning」及「Low Corning」劃分 A 區及 B 區。
- 3) 使用「Strength」A 和 B 進行不同等級的邊緣補強。 「 Strength A」 的值必須高於「Strength B」的值。
- 4) 然後「High width」及「Low width」微調可在 A 區和 B 區 之間進行柔和度的設定。

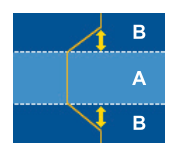

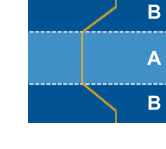

使用者控制

#### Colour Vividness

HD81 共有 3 種預設的色彩管理設定以及 1 種可供使用者定義的設 定。 您只需在模式間切換即可獲得不同的效果。

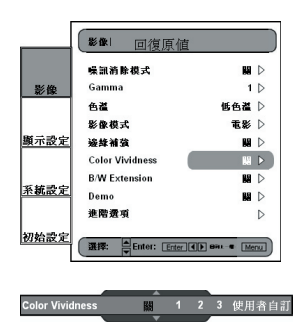

1) 使用"▲", "▼"方向鍵選擇「Colour Vividness」調整項 目, 按「Enter」鍵或"▶"鍵進入此調整項目。 「選單」會消失並出現一條小調整橫列 (如下圖所示)。

- 2) 使用"√", "▶"方向鍵選擇預設模式。
- 3) 若要調整「使用者自訂」模式,請將游標移至「使用者自 訂」上,並按「Enter」鍵進入此調整項目。 「選單」會消 失並出現子調整選單 (如下圖所示)。
- 4) 使用" $\blacktriangle$ ", " $\nabla$ " 方向鍵選擇所需的調整項目, 按 " $\blacktriangle$ ", " $\blacktriangleright$ " 方向鍵調整影像。
- 5) 使用者可在「使用者自訂」模式及下列調整子選單中,選 擇並設定其偏好設定值。 (請參閱以下有關「色濃」及「色 相」調整的詳細說明與圖解。) <1> 選擇色彩 (綠、藍、青黃、黃、洋紅和紅) 並移到「色 濃」或「色相」進行微調。 <2> 進入「色濃」,在範圍 0 到 15 之間調整縱階的 「Level」(亮度 Level),然後依照所選的各個 Level, 在 –100 到 100 之間調整「色濃」值。

 <3> 進入「色相」,在範圍 0 到 15 之間調整縱階的「 Level 」(亮度 Level),然後依照所選的各個 Level,互=30 到 30 之間調整「色濃」值。

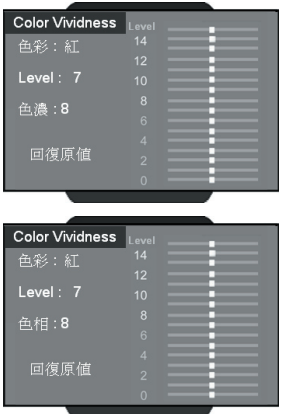

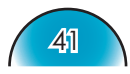

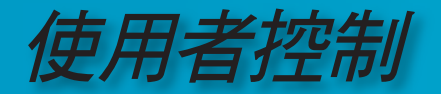

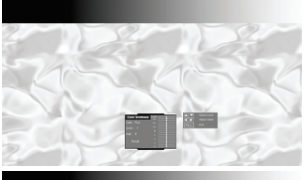

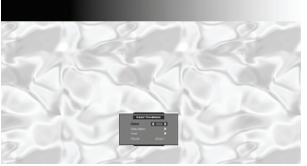

 <4> 畫面上方會顯示色階橫列,讓使用者檢視「色濃」及「 色相」在不同設定值下所產生的效果。 <5> 「色濃」或「色相」調整中的「回復原值」選項,可將

所有 level (0 到 15) 的「色濃」或「色相」值回復原值。 調整到 level 15 時按 "▲"方向鍵,或移至 level 0 以選擇「 回復原值」選項時按"▼"方向鍵。

- 6) 畫面上方會顯示色階橫列,讓使用者檢視 colour vividness 效果。
- 7) 選單的「回復原值」按鍵係用於目前「色彩」的「色濃」及 「色相」值;選擇「Enter」將設定值回復原值時,會出現確 認通知。

#### B/W Extension

Black 與 White Extension 可加大黑與白的 Level, 自動增加輸入影像 的對比。 HD81 具備 5 種預設值模式,讓使用者可在預設值間進行切 換,以獲得不同的影像效果。

- 1) 使用 "▲", "▼" 方向鍵選擇「B/W Extension」調整項目, 按「Enter」鍵或"▶"鍵進入此調整項目。「選單」會消失 並出現一條小調整橫列 (如下圖所示)。
- 2) 使用"◀", "▶"方向鍵選擇預設模式。

#### Demo 模式

此功能提供使用者預覽視窗,可檢視諸如邊緣補強、Colour Vividness 及 B/W Extension 等設定。

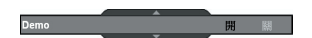

**B/W Extension** 

- 1) 選擇「Demo」後會出現開/關橫列 (如下圖所示)。 使用 " ", " >"方向鍵開啟或關閉此功能。
- 2) 開啟「Demo」功能之後,會出現一個方框。 按下 "▲", "▼"鍵可移動方框。
- 3) 只有在調整這些項目時,使用者才能檢視立即補強的成 果: 影像模式、邊緣補強、Colour Vividness 及 B/W Extension。

#### 回復原值

將目前選單的設定值返回至原廠預設值。

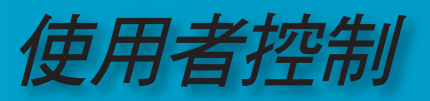

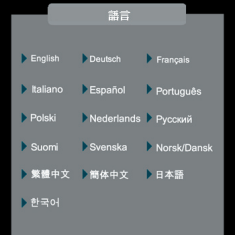

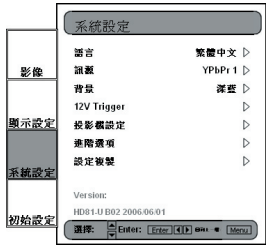

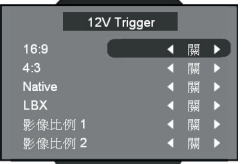

系統調整

#### 語言

選擇多語言 OSD 選單。 按子選單內的"◀"或"▶",接著使用 "▲"或"▼"鍵選擇偏好使用的語言。 按 「選擇 (Enter)」以完成 選擇。

#### 可程式化的 12V Trigger

 本產品具備一個可依據不同影像比率編輯其開關狀態的 12V Trigger。 (請參閱第 34 頁。)

- 1) 按遙控器上的「選單」按鍵,顯示 OSD。
- 2) 使用"▲", "▼"方向鍵選擇「系統設定」類別, 按「 Enter, 或">"鍵進入此調整類別 (如圖所示)。
- 3) 使用 "▲", "▼"方向鍵選擇「12V Trigger」項目, 按「 Enter」鍵或"▶"鍵進入此項目。 OSD 會消失並出現子選單 (如圖所示)。
- 4) 使用 "▲", "▼", "◀", "▶" 方向鍵設定 12V Trigger 輸出的 程式。
- 5) 各個影像比例設定為「開」或「關」後,使用者隨時變更影 像比例時,12 Trigger 功能將會依據設定自動開啟或關閉。

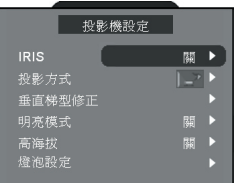

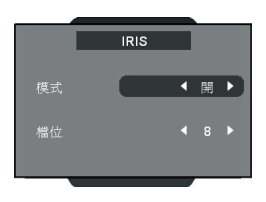

投影機設定

#### IRIS

開啟並關閉鏡頭孔徑(光圈),光圈功能便會光學調整對比。 可在樹狀 模式、「關」(關閉)、「開」(開啟) 及「自動」之間切換光圈。 按下「IRIS」按鍵時,會出現目前的設定值。 在此設定值顯示時再按 一次該按鍵,即可變更設定值。 在「關」、「開」及「自動」等狀 態之間切換光圈約需 6 秒鐘的時間。

關: 選擇「關」時,影像的亮度會提高。

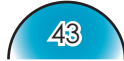

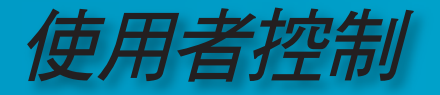

- 開: 選擇「開」時,儘管亮度偏低,仍會以較清晰的品質重現影 像的黑 Level。 共 16 個檔位可供調整。
- 自動: 啟動動態影像成果管理,能夠全程展現最暗的細節部分、 給予生動和明亮的影像成果,確保您觀看動態影片的頂級享受。

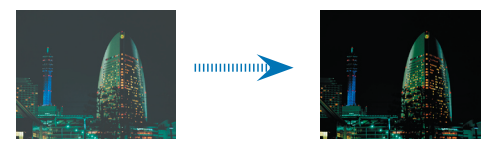

#### 投影方式

▶ | 一】 正面前投影

原廠預設設定值

■ ■ 背面後投影

當您選擇此功能時,投影機會左右反轉影像,因此能夠從半透明 的螢幕後面進行投影。

三, 正面懸掛投影

當您選擇此功能時,投影機會將影像上下反轉,對應懸掛於天花 板的投影。

#### ← ■ 背面懸掛投影

當您選擇此功能時,投影機影會同時將影像上下和左右反轉。 您 就能從半透明的螢幕後面,以懸掛於天花板的投影方式投影。

#### 垂直梯型修正

按 ◀ 或 ▶ 垂直調整影像方向並產生較為正方的影像。

#### 明亮模式

選擇「開」增加亮度。 選擇「關」返回正常模式。

#### 高海拔

選擇「開」開啟高海拔模式。 此時,風扇將以全速持續運作,讓投 影機能夠以適當的高海拔進行冷卻。

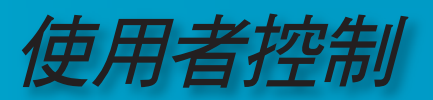

#### 燈泡設定

可使用此功能調整有關燈泡的設定。

燈泡使用時數: 顯示累計的燈泡使用時間。

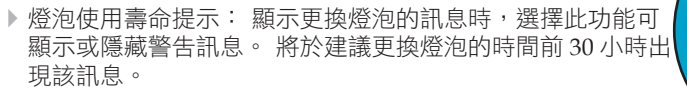

燈泡更新設定: 更換燈泡之後,將燈泡使用壽命的時數回復原 值。

#### 設定複製

此功能可讓使用者複製其調整的影像設定值。

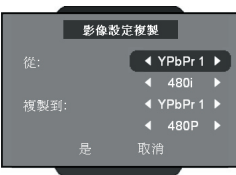

**\_\_\_\_\_\_\_\_\_**<br>燈泡設定

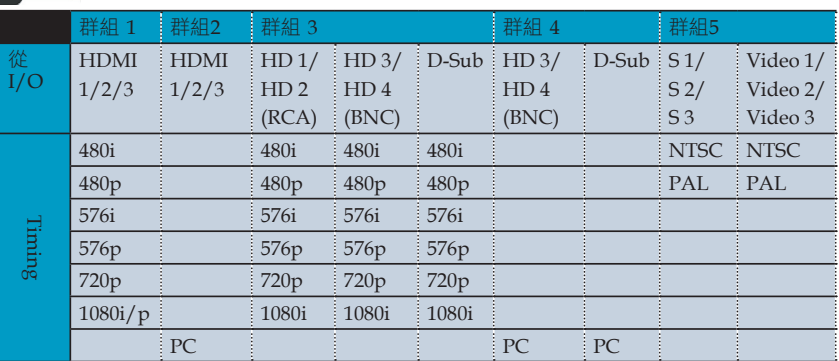

(\*) HD 代表色差;電腦圖像 (PC) 訊號只能複製到電腦圖像 (PC) 訊號

回復原值

將所有選單的設定值回復到原廠預設值。

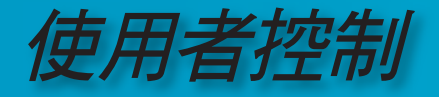

#### 初始設定

#### 訊號

- 初始設定期間,須執行色彩和影像品質的調整。 初始設定完 成後,HD81 會自動儲存最佳影像檢視的設定值。
- HD81 OSD 會隨視訊的來源訊號而不同。 用來指定以各個輸入訊號顯示不同的 OSD 畫面。 有關每個 訊號可用調整的詳細資訊,請參閱以下所示的表 A 和表 B。
- 使用非 VGA 和 BNC 連線時,如果 HD81 沒有從輸入訊號 源裝置接收訊號,OSD 將只允許調整系統設定模組。

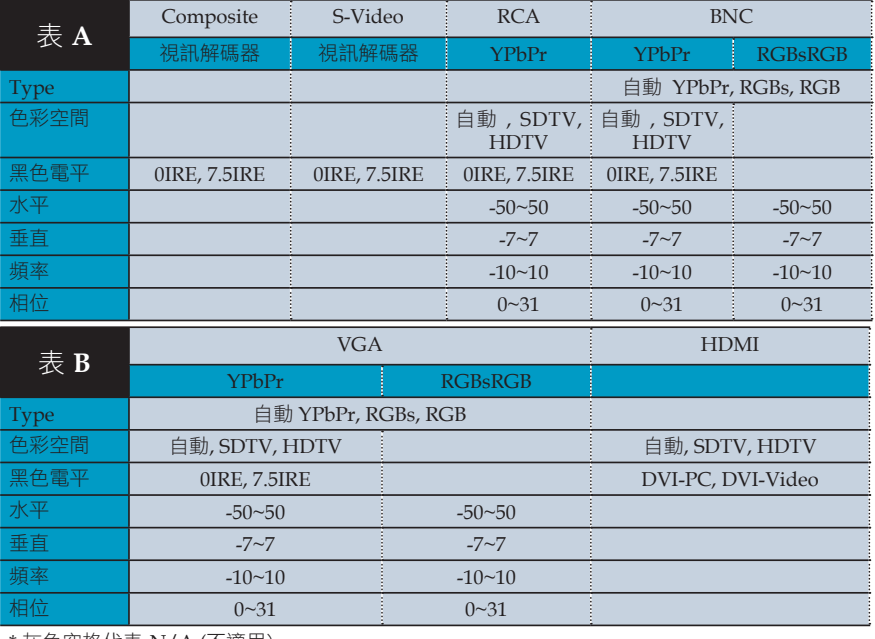

\* 灰色空格代表 N/A (不適用)。

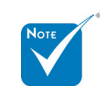

◆進行「水平」和「垂直」調整時請注意警告事項,因為如果設定值超過範圍, 可能會降低影像品質。 建議您僅於收不到輸入訊號時使用此調整功能。

使用者控制

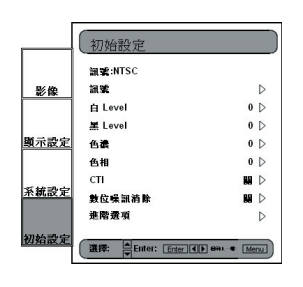

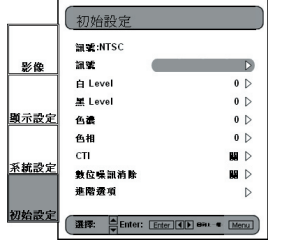

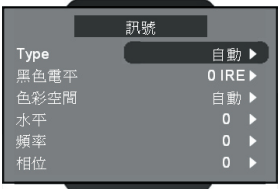

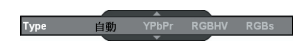

1) 按遙控器上的「選單」按鍵,顯示選單內容。 使用"▲", "▼"方向鍵選擇「初始設定」類別, 按 「Enter」或">"鍵進入此調整類別。

2) 第一行會顯示目前的訊號。 使用 "▶", 方向鍵選擇項目「訊 號」;視目前的訊號而定,使用者可能會看到不同的調整項 目。

- 3) 按「Enter」或"▶"進入類別。 OSD 會根據目前的訊號出 現訊號子選單。
- 4) 按「Enter」或"▶"進入項目。 將根據目前的訊號出現一條 橫列,如下頁所示。
- 5) 對於 Type、黑色電平和色彩空間,使用"<"和">"選擇所 需選項,然後按「Enter」確認。 對於其餘項目, 使用 "◀"和 "▶"調整滑桿,移到所需的效果,然後按「Fnter」 確認。 有關可用值的範圍,請參閱表 A 和表 B。

#### Type

 此功能僅適用於 BNC 訊號。 預設選項「自動」會自動偵測訊號類 型。 其他三個選項(YPbPr、RGBHV、RGB) 則會迫使 HD81 顯示選 擇的訊號類型。

#### 黑色電平

 黑 Level 控制: 除了 HDMI 外的所有連接裝置,可在 2 種預設選項 中進行選擇: 0 IRE 或 7.5 IRE。 HDMI 裝置的指定選項為 DVI-PC 或 DVI-Video;DVI-PC 對應 0 IRE,而DVI-Video 對應 7.5 IRE。

47

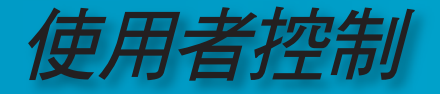

#### 色彩空間

預設選項「自動」會自動偵測所使用的色彩空間。 其他兩個選項 (SDTV、HDTV) 則迫使 HD81 使用與 SDTV 或 HDTV 對應相關的色 彩空間。

#### 水平

調整水平位置。

#### 頻率

變更顯示資料的頻率,以符合電腦繪圖卡的頻率。出現閃動不停的橫 列時,可使用此功能進行調整。

#### 相位

將顯示的訊號時間與繪圖卡同步。如果出現不穩定或閃動不停的影 像,可使用此功能來修正。

#### 自動校正

HD81 具有「自動校正」功能。 此功能將自動最佳化和調整視訊影 像。

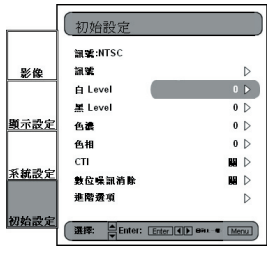

- 1) 按「選單」按鈕啟動 OSD。
- 2) 使用 "▲", "▼"方向鍵選擇「初始設定」類別, 按「 Enter」或"▶"鍵進入此調整類別。
- 3) 使用"▲", "▼"方向鍵選擇所需的調整項目 (如圖所示)
- 4) 按「Enter」或"▶"進入此項目。「選單」會消失並出現一 條小橫列 (如圖所示)。
- 5) 使用"◀", "▶"方向鍵開啟或關閉自動校正。
- 6) 啟動「自動校正」後,HD81 會校正並微調影像使其達到最 佳成果。

自動效正

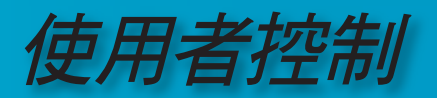

#### S-Video 與 Composite Video

本節說明輸入 S-Video 或 Video/CVBS 訊號時的「初始設定」操 作。

1) 如上節所述輸入「初始設定」。

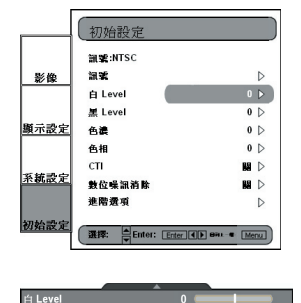

- 2) 使用"▲", "▼"方向鍵選擇調整項目, 按「Enter」或"▶ " 進入此項目。 「選單」會消失並出現一條小橫列 (如圖所 示)。
- 3) 使用"◀", "▶方向鍵進行校正。

#### 白 Level

允許使用者於輸入 S-Video 或 Video/CVBS 訊號時調整「白 Level」。

#### 黑 Level

允許使用者於輸入 S-Video 或 Video/CVBS 訊號時調整「黑 Level」。

#### 色濃

將視訊影像從黑白調整為完全飽和的顏色。

- ▶ 按 ◆ 減少影像中的色彩濃度。
- ▶ 按▶ 增加影像中的色彩濃度。

#### 色相

調整紅色和綠色的色彩平衡。

- ▶ 按 ◆ 增加影像中的綠色濃度。
- ▶ 按▶ 增加影像中的紅色濃度。

#### CTI

此功能可讓使用者調整色彩暫態值以取得人為補強,使得所有飽和的 色彩暫態不會產生暈墨的情形。

#### 數位噪音消除

數位噪訊消除。 調整噪訊消除的動作可大大增強的交錯式視訊的品 質。

49

#### 回復原值

將目前選單的設定值返回原廠預設值。

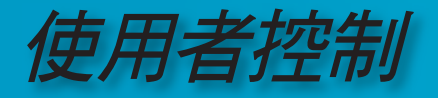

#### Component YPbPr

本節說明輸入 Component YpbPr 訊號時的「初始設定」操作。

- 初始設定 温室:Component 480) 調整  $\overline{D}$ 影像 自動物所  $\sqrt{1}$ Y岩益n  $\overline{0}$ 顯示設定  $0<sub>0</sub>$ **Pb Gair** Pr Gair  $0<sub>0</sub>$ Y Bias  $0<sub>0</sub>$ 系統設定 Ph Bias  $0<sub>0</sub>$ Pr Rias  $0\,p$ **進階選** 2始設5 選擇: Enter: Enter TD eau  $\blacksquare$ 白動牧正
- 1) 如上節所述輸入「初始設定」。

2) 使用 "▲", "▼" 方向鍵選擇調整項目, 按「Enter」或 "▶ " 進入此項目。 「選單」會消失並出現一條小橫列 (如圖所 示)。 3) 使用"◀", "▶ "方向鍵進行校正。

自動校正

詳細資訊請參閱第 48 頁的「自動校正」功能。

#### Y 增益

調整 Y 的增益。

#### Pb Gain

調整 Pb 的增益。

#### Pr Gain

調整 Pr 的增益。

#### Y Bias

調整 Y 的偏差。

#### Pb Bias

調整 Pb 的偏差。

#### Pr Bias

調整 Pr 的偏差。

#### 回復原值

將目前選單的設定值返回原廠預設值。

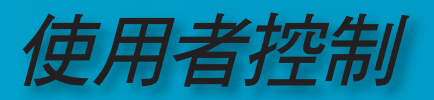

51

#### Analog RGB

本節說明輸入 Analog RGB 訊號 (電腦圖像PC) 時的「初始設定」 操作。

1) 如上節所述輸入「初始設定」。

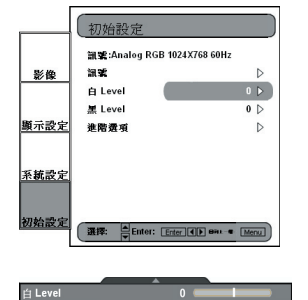

- 2) 使用"▲", "▼"方向鍵選擇調整項目, 按「Enter」或"▶ " 進入此項目。 「選單」會消失並出現一條小橫列 (如圖所 示)。
- 3) 使用"◀", "▶"方向鍵進行校正。

#### 白Level

 允許使用者於輸入 S-Video 或 Video/CVBS 訊號時調整「白 Level」。

#### 黑 Level

 允許使用者於輸入 S-Video 或 Video/CVBS 訊號時調整「黑 Level」。

#### 回復原值

將目前選單的設定值返回原廠預設值。

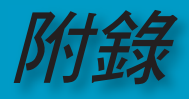

### 疑難排解

如果您遇到有關投影機的問題,請參閱以下資訊。 如果仍無法解決問題,請洽詢當地經銷商或服務中 心。 (詳細資訊請參閱第 61 頁)

### 影像問題

#### 2 螢幕上沒有出現影像

- ▶ 請確定所有的連接線與電源連接均已如〈安裝〉一節中所述,正確 且安全牢固地完成連接。
- ▶ 請確定接頭的接腳沒有彎曲或損壞。不只是投影機和視訊盒之間的 RS-232 連接線和 HDMI 連接線,還有從源訊連接到視訊盒的連接 線。
- ▶ 檢杳投影燈泡的安裝是否安全牢固。 請參閱〈更換燈泡〉一節。
- ▶ 請確定您已取下鏡頭蓋,並打開投影機開關。
- ▶ 如果投影機只出現「藍色」影像,請確認是否已開啟控制盒開關, 並檢查控制盒和投影機之間的 HDMI (#) 接頭。

#### 影像顯示不完全、彎曲或不正確

- ▶ 按下遙控器或控制面板上提供給 HD81 的直接源訊鍵。
- ▶ 如果您是使用個人電腦:

Windows 95、98、2000、XP:

- 1. 從「我的電腦」圖示,開啟「控制台」資料來,並按兩下「顯 示」圖示。
- 2. 選擇「設定值」標籤。
- 3. 驗證螢幕顯示的解析度設定值是否低於 SXGA+ (1400 x 1050)。 (\*)
- 4. 按一下「進階...」按鈕。

如果投影機仍無法投射整個影像,也需要換一個正在使用的監示器 螢幕。 請參考以下的步驟。

(\*) 解析度: 本投影機 建議使用 HDMI 的 1920 x 1080 i/p 和 component 的 1920 x 1080 i。

5. 驗證解析度設定值是否低於 SXGA+ (1400 x 1050)。

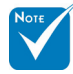

(#) 中止 HD81 的規 則: 請參閱第 55 頁。 LED 亮燈訊息

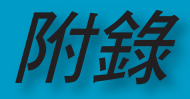

- 6. 選擇「監視器」標籤下的「變更」按鈕。
- 7. 按一下「顯示所有的裝置」。 接下來,在 SP 方塊下選擇「標 準監視器類型」;在「機型」方塊下選擇您需要的解析度模 式。
- 8. 驗證監視器螢幕的解析度設定值是否低於 SXGA+ (1400 x  $1050$ )  $(*)$
- ▶ 如果您是使用筆記型電腦:
	- 1. 首先,依照以上的步驟調整電腦的解析度。
	- 2. 按下切換輸出設定。例如: [Fn]+[F4]

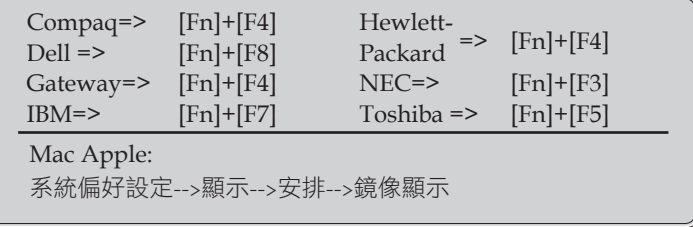

- ▶ 如果您在變更解析度時遇到困難,或監視器突然不動,請重新啟動 包括投影機等的所有設備。
	- 1. 如果您使用的是其他裝置 (如 DVD 播放機、調節器等等),請確 定該裝置和連結到視訊盒的連接線並未損壞。

#### 筆記型或 **PowerBook** 電腦的螢幕無法顯示簡報

#### ▶ 如果您是使用筆記型雷腦:

正在使用第二顯示裝置時,某些筆記型電腦可能會停用本身的螢 幕。 不同機型的電腦重新啟動的方法亦不同。

詳細資訊請參閱電腦的使用手冊。

#### 2 不穩定或閃動不停的影像

- ▶ 利用"頻率"進行修正。 更多資訊請參閱第 48 頁。
- ▶ 變更電腦上的監視器色彩設定。

#### 影像上有閃動不停的直條

- ▶ 利用「相位」進行調整 更多資訊請參閱第 48 頁。
- ▶ 檢查並重新設定繪圖卡的顯示模式,使其與本產品相容。

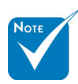

(\*) 解析度: 本投影機 建議使用 HDMI 的 1920 x 1080 i/p 和 component 的 1920 x  $1080 i$ 

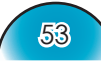

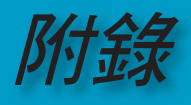

#### 2 影像失焦

- 請確定已取下鏡頭蓋。
- 調整在投影機鏡頭上的對焦環。
- ▶ 確定從投影機到投影螢幕的距離是在 4.9 到 39.4 英尺 (1.5 到 12.0 公尺) 之間,請參閱第 24 頁。

#### 顯示 **16:9 DVD** 影片時會拉長影像

播放變形的 DVD 或 16:9 DVD 時, 投影機將在投影機端以 16:9 的影像比例顯示最佳影像。 如果是播放 LBX 影像比例的 DVD 影片,請在投影機 OSD 中將 影像比例變更為 LBX。 如果是播放 4:3 影像比例的 DVD 影片,請在投影機 OSD 中將影 像比例變更為 4:3。 如果影像仍被拉長,還需要參考下列項目調整影像比率: ▶ 請在您的 DVD 播放機上, 將顯示的影像比例設定為 16:9 (寬螢

幕) 影像比率類型。

#### 影像太小或太大

- ▶ 調整投影機上方的縮放控制圈。
- ▶ 移動投影機的位置,使其離螢幕折一點或遠一點。
- ▶ 按遙控器上的 [4:3]、[16:9]、[Letter Box]、[Native] 按鍵, 或投影機面板上的 [選單],前往「顯示設定-->影像比例」。 選 擇不同的設定值試試看。

#### 2 影像有斜邊:

- 如果可以,請改變投影機的位置,以便將其對準螢幕中央,並放 置在螢幕底部之下
- ▶ 按 [選單] 按鍵、前往系統設定-->投影機設定-->垂直梯型修正以 進行調整,直到側邊在遙控器上呈現垂直。

#### 12 影像反轉

▶ 從 OSD 選擇「系統設定-->投影機設定-->投影方式」並調整投影 方向。

#### 中斷問題

**HD81** 停止回應所有控制項

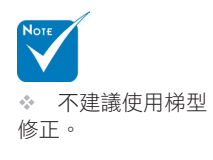

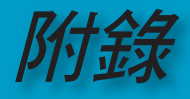

▶ 如果可以,請關閉投影機,然後拔除電源線,並等候至少 20 秒 再重新連接電源。

#### 燈泡燒掉或發出砰的一聲

▶ 燈泡到達使用壽命時,燈絲可能會燒掉並發出巨大的爆裂聲響。 如果發生這種情況,在更換燈泡組件前請不要開啟投影機電源。 請依照第 58 頁〈更換燈泡〉一節中的程序來更換燈泡。

### **LED** 問題

穩定燈光 => 無亮燈 =>

**PLED 亮燈訊息** 

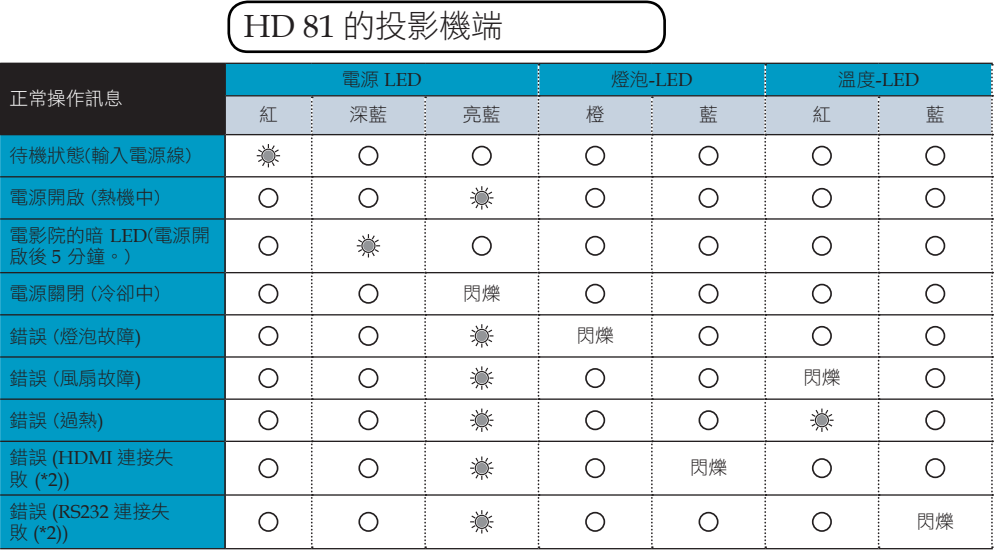

# HD 81 的視訊盒

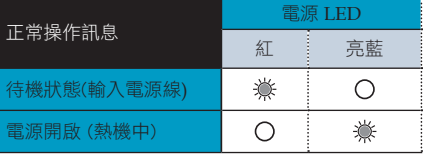

55

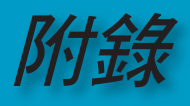

- $\blacktriangleright$  Ps1:
	- 1. 橙色和藍色 LED 同時亮起時,顏色會呈淺紫色。 紅色和藍色 LED 同時亮起時, 顏色會呈紫色。
- ▶ Ps2: (\*) 中止 HD81 的規則:
	- 1. RS-232 連線失敗:

 OSD 將出現「如果 RS232 線沒有接回投影機會在 30 秒後自動關 機」。

請檢查控制盒與投影機之間的 RS232 連接。

- 2. HDMI 連線失敗。 系統將只會顯示藍色影像。 請檢查控制盒與投影機之間的 HDMI 連接。 請將 HDMI 連接線 接回投影機和視訊盒,否則系統將一直出現藍色影像。
- 3. RS-232 與 HDMI 連線失敗 系統將只會顯示藍色影像。 請確認是否已開啟控制盒,並檢查控制盒與投影機之間的 RS-232 和 HDMI 連接。 如果 RS-232 和 HDMI 的連接沒有接回,投影機 會在 30 秒後自動關機。
- 4. 待機模式中如果投影機和視訊盒之間的RS232未連接,則無法開 啟HD81 的電源。
- 5. 如果 HD81 處於待機模式, HD 81 將無法顯示 HDMI 的連接是否 失敗。

#### 訊息提示

風扇故障:

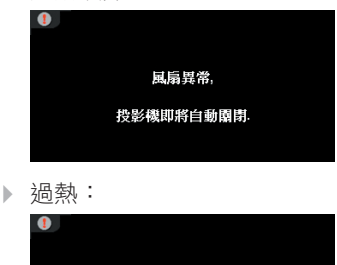

投影機湯執 投影機即將自動園閉.

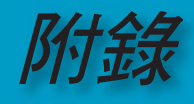

57

繁體中文

▶ RS232 連接失敗:

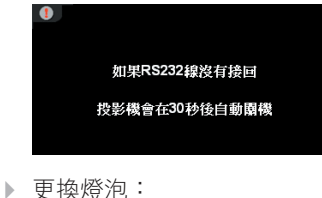

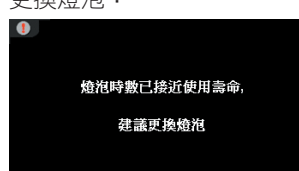

 投影機端沒有 IR 接 收器。

只有視訊盒端的正面 和 IR 組件上才有 IR 接 收器。

遙控器問題

#### 2 如果無法使用遙控器

▶ 檢查遙控器的操作角度是否約 ±22.5°.

- ▶ 請確定遙控器和 HD 81 的視訊盒之間沒有任何阻礙物。 請距離 HD 81 的視訊盒 6 公尺 (20 英尺) 以內。
- 請確定電池裝入方式正確。
- ▶ 確定電池是否沒電。 如果沒電,請將遙控器中電力不足的電池換 掉。

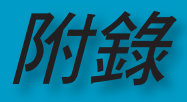

## 更換燈泡

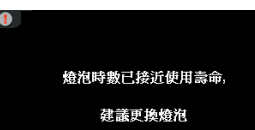

投影機會自動偵測燈泡的使用壽 命。 燈泡的使用壽命快耗盡時, 您將收到警告訊息。

出現此訊息時,請聯絡當地經銷商或服務中心盡快更換燈 泡。

更換燈泡之前,請確定投影機已冷卻至少 30 分鐘。

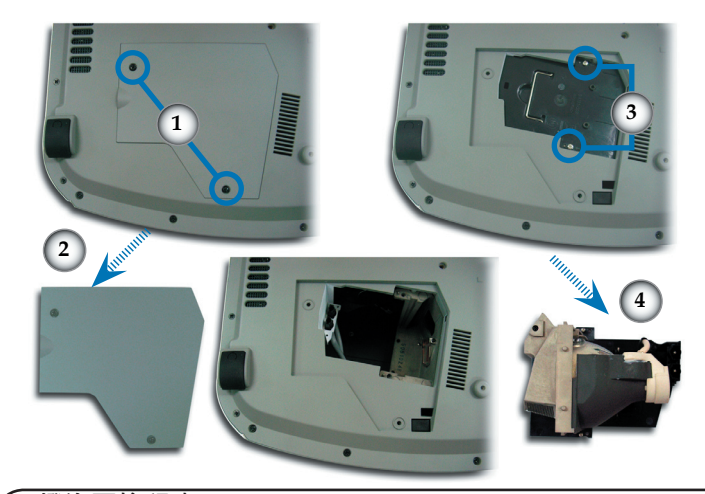

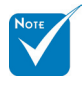

警告: 為降低人 員受傷的風險,請避 免燈泡組件掉落或碰觸 燈泡。 如果燈泡不小心掉落, 可能會因破碎而導致 受傷。

#### 燈泡更換程序:

- 1. 按下「電源」按鍵關閉投影機電源。
- 2. 讓投影機冷卻至少 30 分鐘。
- 3. 拔除電源線。
- 4. 用螺絲起子取下背蓋上的螺絲。❶
- 5. 向上推並取下背蓋。2
- 6. 從燈泡組件取下2顆螺絲。<sup>6</sup>
- 7. 拉出燈泡組件。 ❹ 若要更換燈泡組件,請以相反順序執行先前的步驟。 8. 開啟投影機電源,並在更換燈泡組件後進行「燈泡更新設定」。
- 燈泡更新設定: (i)按「選單」--> ii)選擇「系統設定」--> (iii)選 擇「投影機設定」-->(iv)選擇「燈泡設定」-> (v)選擇「燈泡更新 設定」-->(vi)選擇「是」。

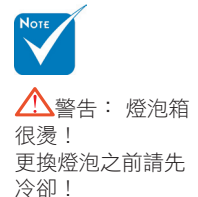

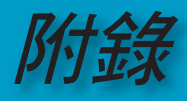

世聖神

## 類比輸入的相容性模式

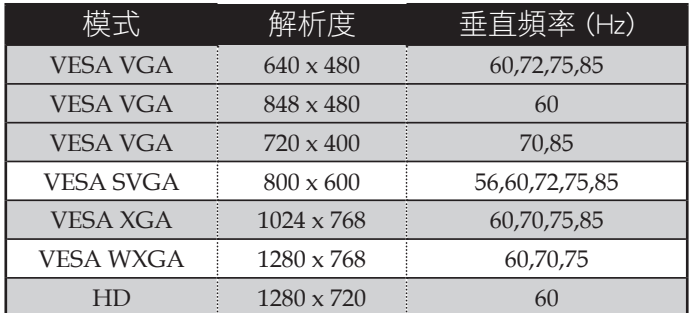

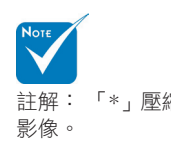

### $\stackrel{\scriptscriptstyle \text{d}}{\scriptscriptstyle \text{E}}\stackrel{\scriptscriptstyle \text{d}}{\scriptscriptstyle \text{E}}}$   $\stackrel{\scriptscriptstyle \text{d}}{\scriptscriptstyle \text{S}}$   $\stackrel{\scriptscriptstyle \text{d}}{\scriptscriptstyle \text{E}}}$   $\stackrel{\scriptscriptstyle \text{d}}{\scriptscriptstyle \text{E}}$   $\stackrel{\scriptscriptstyle \text{d}}{\scriptscriptstyle \text{E}}\stackrel{\scriptscriptstyle \text{d}}{\scriptscriptstyle \text{E}}}$   $\stackrel{\scriptscriptstyle \text{d}}{\scriptscriptstyle \text{E}}\stackrel{\scriptscriptstyle \text{d}}{\scriptscriptstyle \text{E}}}$   $\stackrel{\scriptscriptstyle \text{d}}{\$

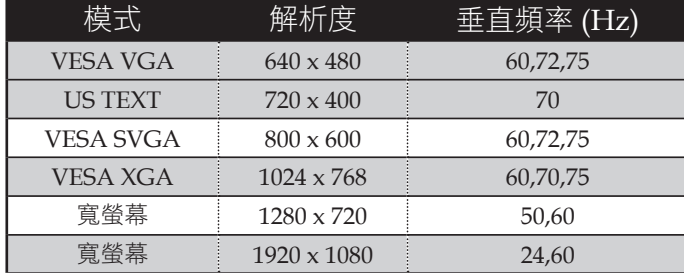

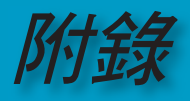

### 天花板吸頂式安裝

- 1. 為了避免損壞您的投影機,安裝時請使用天花板組裝套件。
- 2. 如果您想要使用其他廠商提供的天花板組裝套件,請確定用於 懸掛投影機的螺絲符合以下的規格:
	- 螺絲類型: **M4**
	- 栓入投影機的最大螺絲長度: **10** 公釐
	- 栓入投影機的最小螺絲長度: **8** 公釐

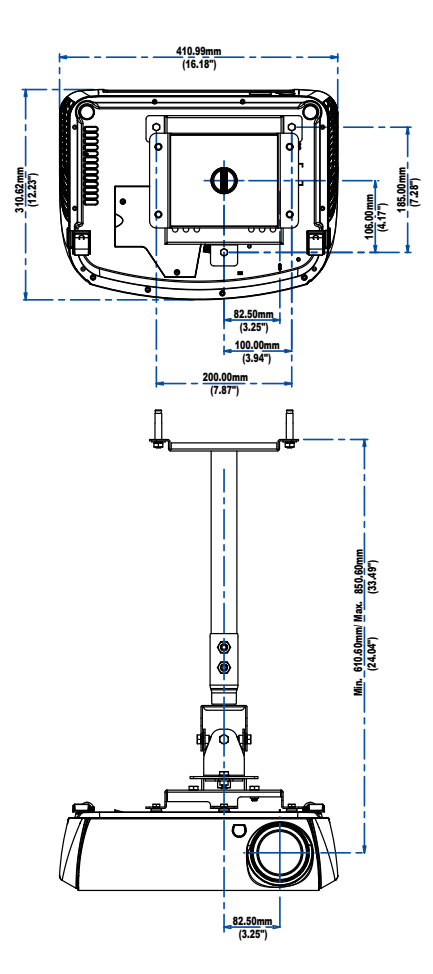

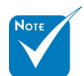

請注意,因不正確的 安裝而導致機器損壞恕 不適用保證。

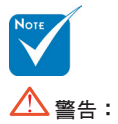

1. 如果您購買其他製造 商的天花板組裝套件, 請確定投影機的底蓋與 天花板之間至少保持 10 公分的距離。

2. 請避免將投影機放置 在接近如空調裝置和暖 器等熱源的地方,否則 可能造成機器過熱而自 動關機。

60

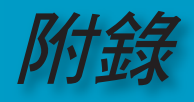

### **Optoma** 全球辦公室

有關服務或支援請洽詢當地辦公室。

#### 美國

715 Sycamore Drive 電話: 408-383-3700 www.optomausa.com 服務信箱: <u>service@optoma.com</u>

Milpitas, CA 95035, USA 美國傳真: 408-383-3702

### 加拿大

120 West Beaver Creek Road Unit #9 Richmond Hill, ON L4B 1L2, Canada 電話: 905-882-4228 傳真: 905-882-4229 www.optoma.com

#### 歐洲

42 Caxton Way, The Watford Business Park Watford, Hertfordshire, WD18 8QZ, UK 電話 : +44 (0) 1923 691 800 傳真: +44 (0) 1923 691 888 www.optomaeurope.com 服務電話: +44 (0)1923 691865 服務信箱 : service@tsc-europe.com

**台灣**<br><sup>郵遞區號231</sup> 電話: +886-2-2218-2360 台北縣新店市民權路108 號5F 傳真: +886-2-2218-2313 R.O.C. www.optoma.com.tw 服務信箱: services@optoma.com.tw asia.optoma.com

#### 香港

香港九龍長沙灣大南西街1008號華匯廣場25樓2507室 電話 : +852-2396-8968 傳真: +852-2370-1222 www.optoma.com.hk

**中國**<br>凱旋路 1205 號 5F 電話: +86-21-62947376 長寧區 インディー インタイム 傳真: +86-21-62947375 中國上海市 (郵遞區號 200052) www.optoma.com.cn

#### 拉丁美洲

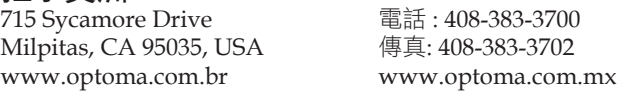

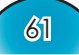

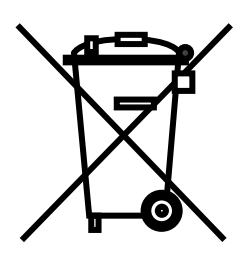

#### **WEEE**

Disposal of old Electrical & Electronic Equipment (Applicable throughout the European Union and other European countries with separate collection programs)

This symbol found on your product or on its packaging, indicates that this product should not be treated as household waste when you wish to dispose of it. Instead, it should be handed over to an applicable collection point for the recycling of electrical and electronic equipment. By ensuring this product is disposed of correctly, you will help prevent potential negative consequences to the environment and human health, which could otherwise be caused by inappropriate disposal of this product. The recycling of materials will help to conserve natural resources.

This symbol is only valid in the European Union.

If you wish to discard this product, please contact your local authorities or dealer and ask for the correct method of disposal.

APRIL 2006 PRINTED IN TAIWAN